# **Dell S2419HGF/S2719DGF**

دليل المستخدم

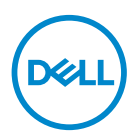

**طراز الشاشة: DGF2719S/HGF2419S الطراز التنظيمي: DGFc2719S/HGFc2419S**

**مالحظة: تشير المالحظة إلى معلومات هامة تساعدك في االستخدام األفضل للكمبيوتر. تنبيه: يشير التنبيه إلى إمكانية حدوث تلف باألجزاء المادية أو فقدان البيانات في حالة عدم اتباع التعليمات.**

**تحذير: يشير التحذير إلى إمكانية تلف الممتلكات أو اإلصابة الشخصية أو الوفاة.**

**© حقوق الطبع والنشر لعام 2018 محفوظة لصالح شركة Dell أو الشركات التابعة لها لعام. جميع الحقوق محفوظة.** تعد Dell وEMC هما العالمتين التجاريتين لشركة Inc Dell أو الشركات التابعة لها. أما العالمات التجارية األخرى فهي ملك ألصحابها.

 $Y \cdot Y \wedge - \cdot \wedge$ 

مراجعة . 00A

# **المحتويات**

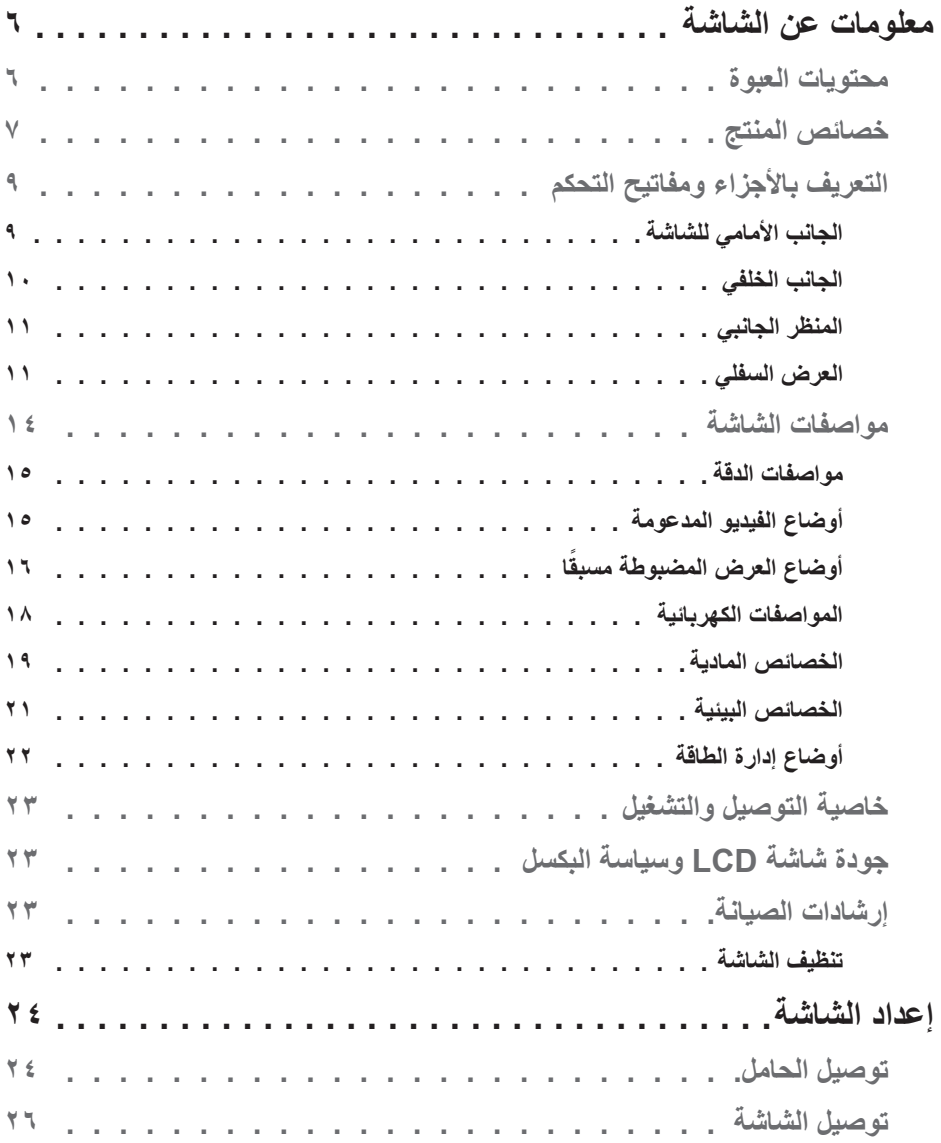

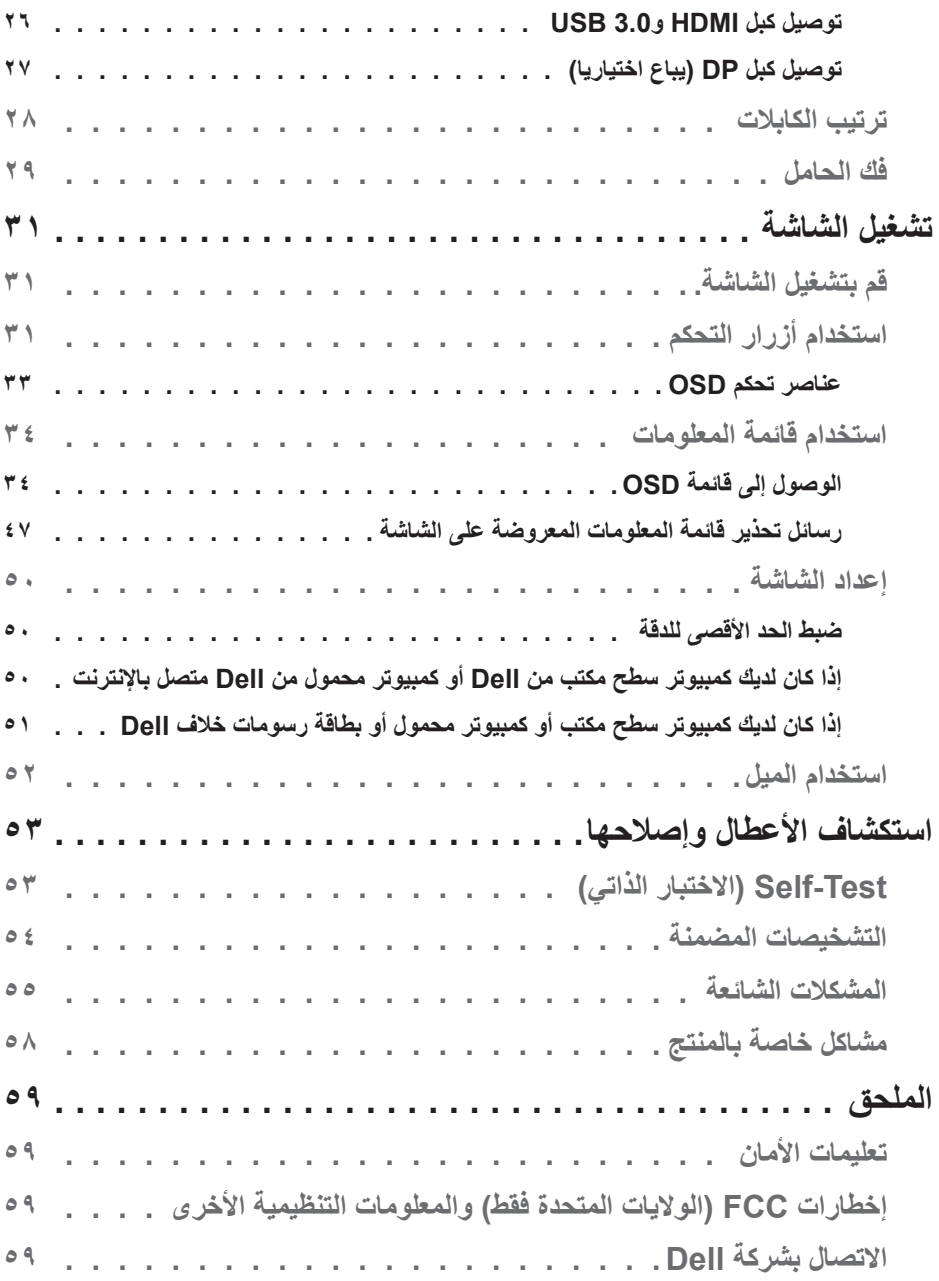

**4** │

(DELL)

#### **5**

 $(26)$ 

│

# **معلومات عن الشاشة**

**محتويات العبوة**

<span id="page-5-0"></span>يتم شحن الشاشة مع المحتويات المبينة أدناه. تأكد من استالم جميع هذه العناصر وفي حال فقدان أي منها، يرجى الرجوع إلى [االتصال بشركة](#page-58-0) Dell للحصول على مزيد من المعلومات.

**مالحظة: بعض العناصر قد تكون اختيارية وقد ال يتم شحنها مع الشاشة. قد تكون بعض المزايا أو الوسائط غير متاحة في بلدان معينة.**

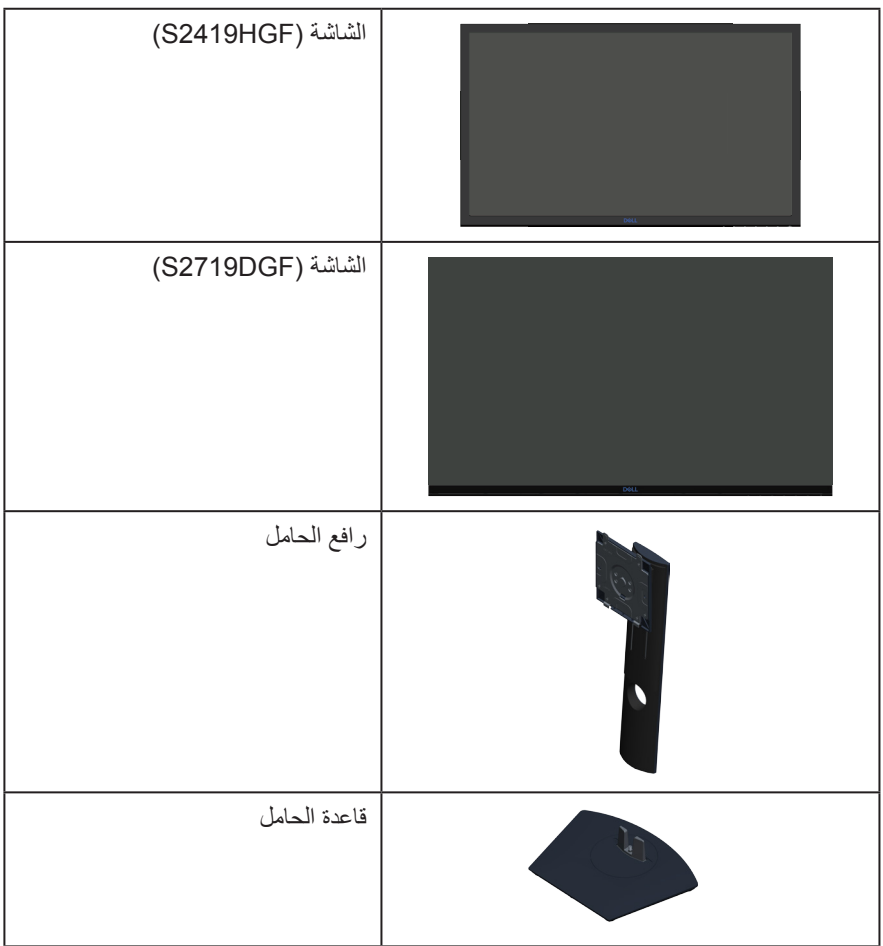

DELI

<span id="page-6-0"></span>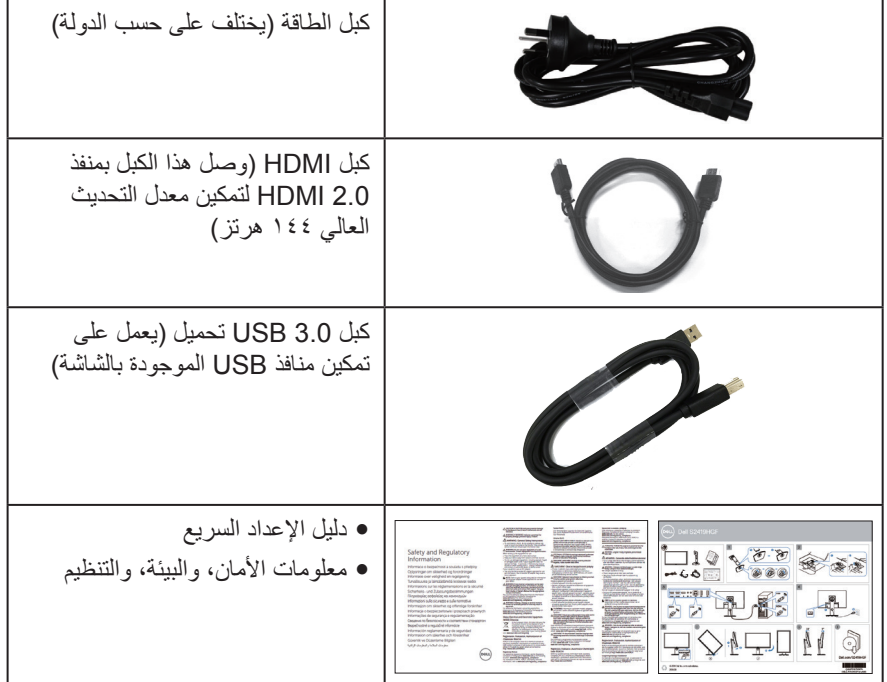

#### **خصائص المنتج**

تتميز شاشة **DGF2719S/HGF2419S Dell** بمصفوفة نشطة وبترانزيستور رقيق الطبقات )TFT ) وبشاشة عرض بلورية )LCD )وإضاءة LED في الخلف. ومن بين الخصائص التي تتميز بها الشاشة:

- S2419HGF: شاشة عرض مرئية ٦٠,٩٧ سم (٢٤ بوصة) (قُطريا). دقة ١٩٢٠ × ١٠٨٠، بالإضافة لدعم الشاشة الكاملة لدرجات الدقة األقل.
- S2719DGF\$: شاشة عرض مرئية ٦٨,٤٧ سم (٢٧ بوصة) (باستخدام قياس قُطري). دقة ٢٥٦٠ × ٢٤٤٠. باإلضافة لدعم الشاشة الكاملة لدرجات الدقة األقل.
	- y شاشات Dell بخيار مزامنة تكييفية قابلة للتحديد )TM FreeSync AMD أو بدون مزامنة( ومعدالت تحديث عالية ووقت استجابة سريع يصل إلى 1 مللي ثانية.
		- y إمكانية التوصيل بمنفذ DisplayPort وHDMI.
		- y **HGF2419S:** مزودة بمنفذ واحد USB لتحميل البيانات و2 منافذ لتنزيل البيانات.
		- y **DGF2719S**: مزودة بمنفذ واحد USB لتحميل البيانات و4 منافذ لتنزيل البيانات.

**D**<sup></sup>

- y إمكانية التوصيل والتشغيل إذا كان الكمبيوتر الخاص بك يدعمها. تدعم شاشة **HGF2419S** خاصية Freesync 40 - 120 هرتز، ويمكن زيادتها إلى 144 هرتز. تدعم شاشة **DGF2719S** خاصية Freesync 40 - 144 هرتز )HDMI)، ويمكن زيادتها إلى 155 هرتز من خالل DisplayPort فقط.
	- y تعديالت من خالل التعليمات المعروضة على الشاشة لسهولة التثبيت وتحسين الشاشة.
- توفر الشاشتان ميزات محسّنة للألعاب مثل المؤقت وعداد نسبة الإطارات ومثبت الأسود بالإضافة إلى طرق اللعب المحسنة مثل FPS( صائد أول شخص( وRTS( إستراتيحية الوقت الفعلي( وRPG( لعبة لعب الأدوار) و٣ أوضاع لعب إضافية لتخصيص تفضيلاتك.
	- y حامل عمود قابل لإلزالة وفتحات تثبيت Association Standards Electronics Video (TMVESA (100 ملم لحلول التثبيت المرن.
		- y إمكانية ضبط الميل واالرتفاع والدوران.
			- y التأمين فتحة التأمين.
	- y مستوى PVC/BFR منخفض )تم تصنيع لوحات الدائرة من صفائح خالية من مواد PVC/BFR).
		- y زجاج خالي من الزرنيخ واللوحة تخلو من الزئبق فقط.
			- $\Lambda_1$  نسبة تباين عالية الديناميكية (١٠٠٠, ١٠٨, ١).
		- y طاقة وضع استعداد 0.3 وات عند تشغيل وضع السكون.
			- y شامل برنامج Manager Display Dell
		- y ويوضح مقياس الطاقة المستوى الذي تستهلكه الشاشة من الطاقة في الوقت الفعلي.
- y احصل على الراحة المثلى لعينيك من خالل الشاشة الخالية من الوميض وميزة ComfortView التي تقلل انبعاث الضوء الأزرق إلى أدنى حد.
	- y تبادل لوحات فائق لراحة البال

DELI

**التعريف باألجزاء ومفاتيح التحكم**

**الجانب األمامي للشاشة**

<span id="page-8-0"></span>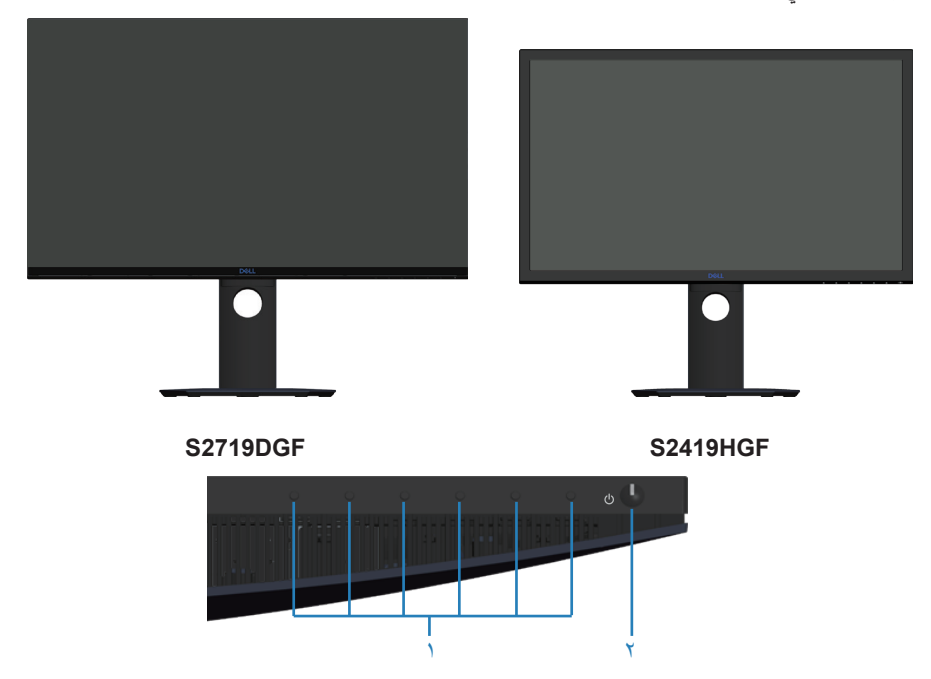

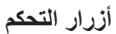

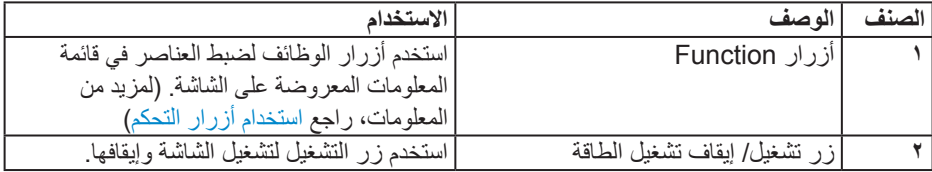

(dell

**الجانب الخلفي**

<span id="page-9-0"></span>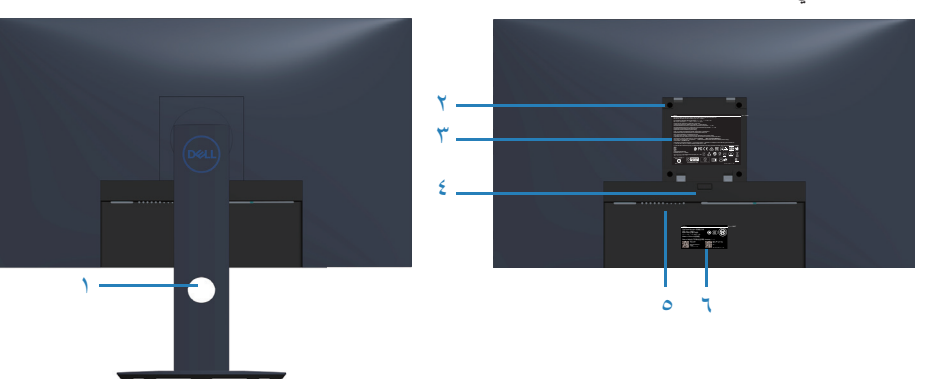

**منظر خلفي مع حامل الشاشة**

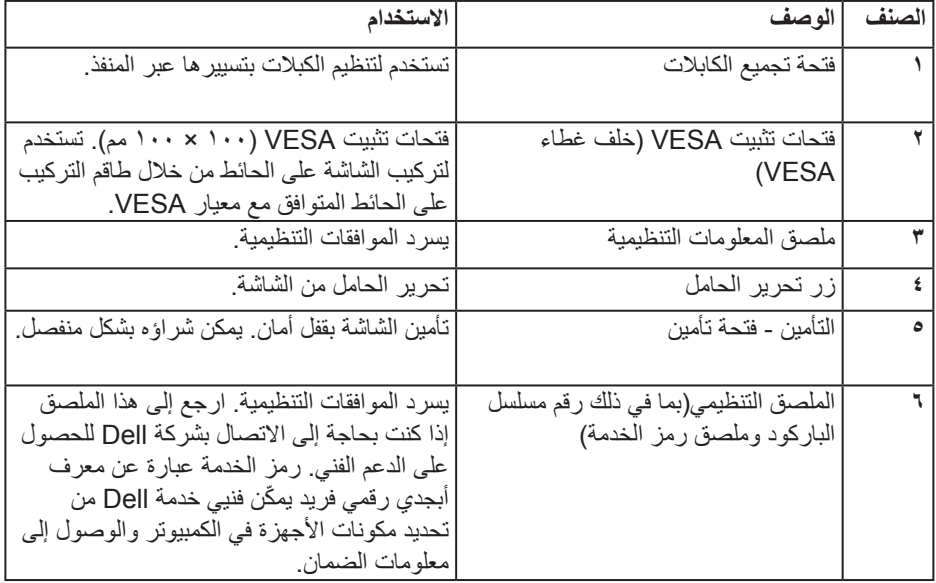

 $($ DELL

**المنظر الجانبي**

<span id="page-10-0"></span>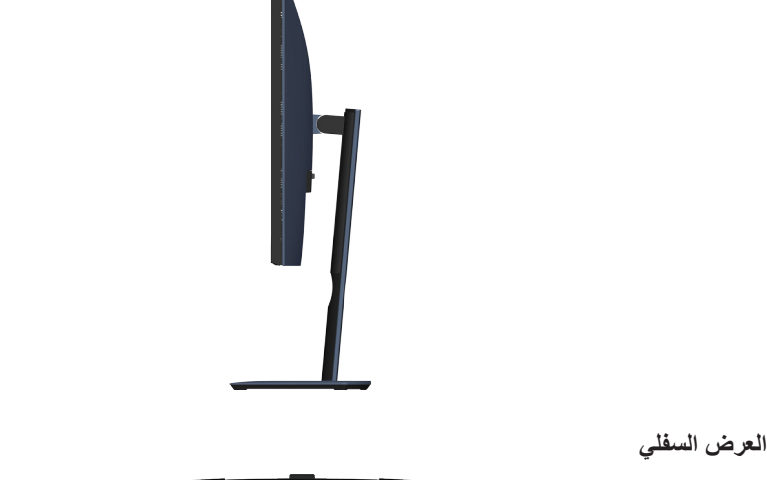

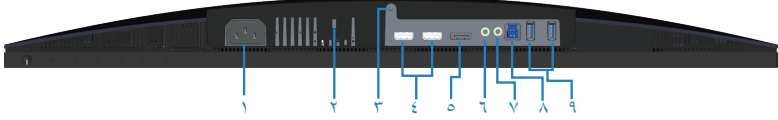

#### **منظر للجزء السفلي بدون حامل الشاشة )HGF2419S)**

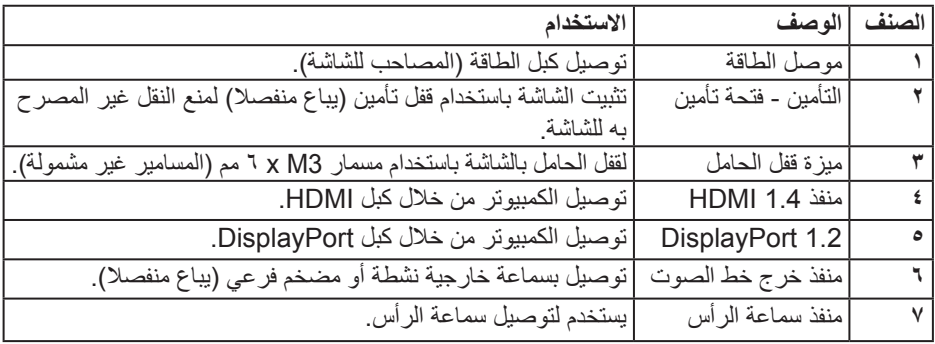

(dell

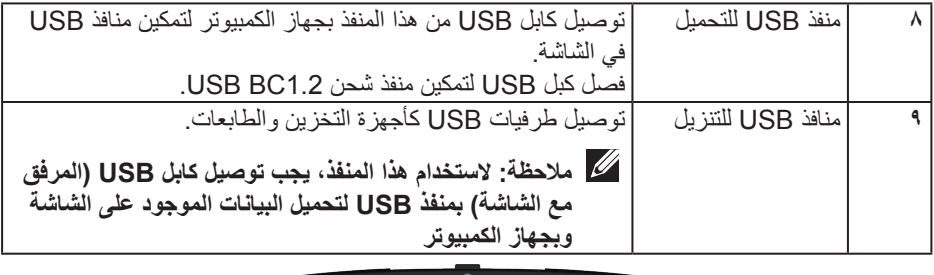

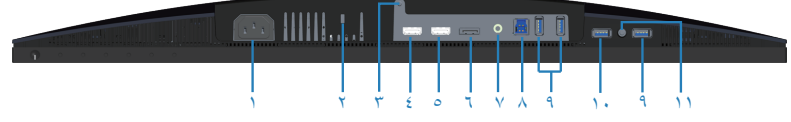

**منظر للجزء السفلي بدون حامل الشاشة )DGF2719S)**

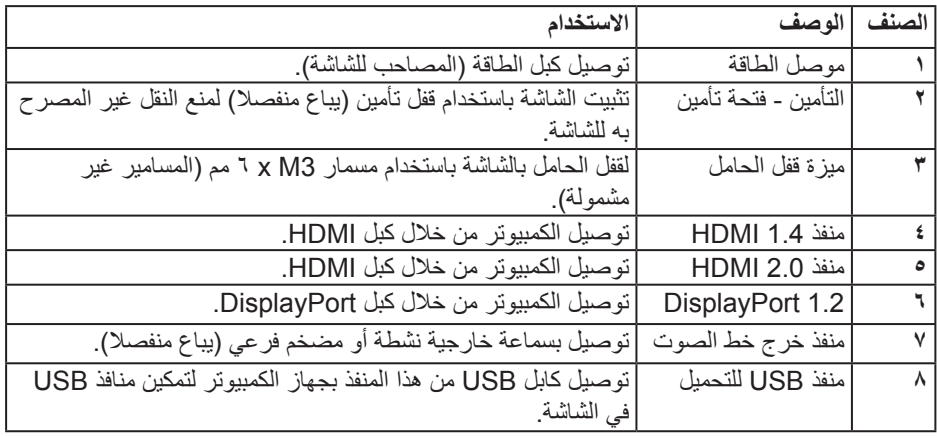

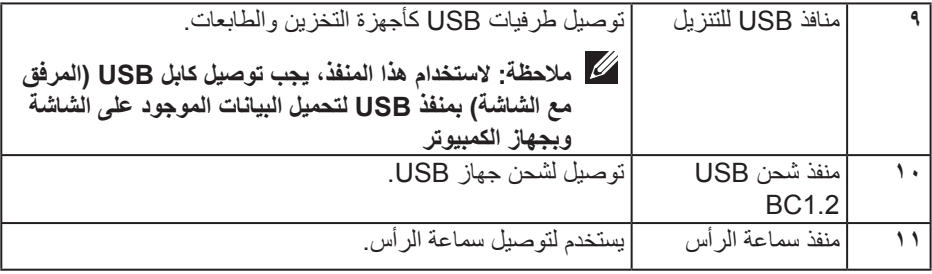

\* ال يتم دعم استخدام سماعة الرأس لمنفذ خرج خط الصوت.

 $($ DELL

**مواصفات الشاشة**

<span id="page-13-0"></span>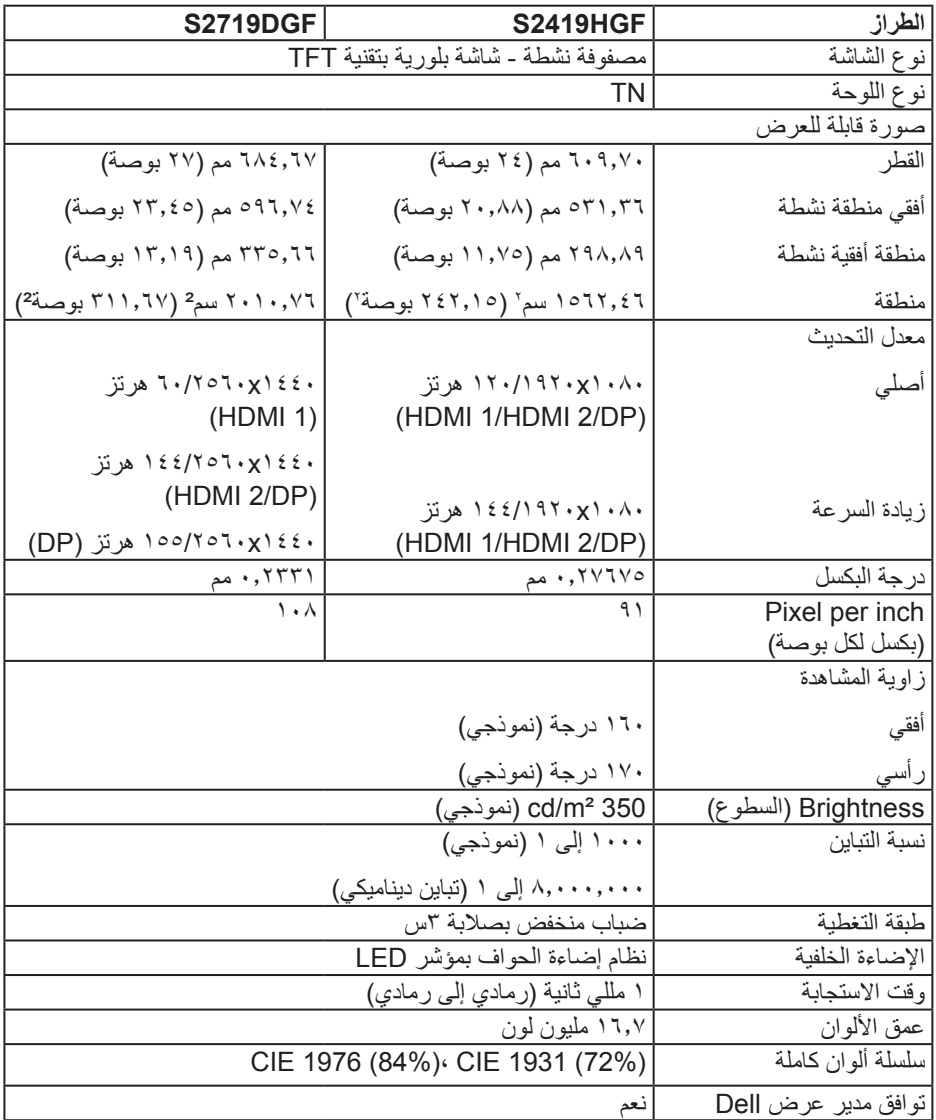

<span id="page-14-0"></span>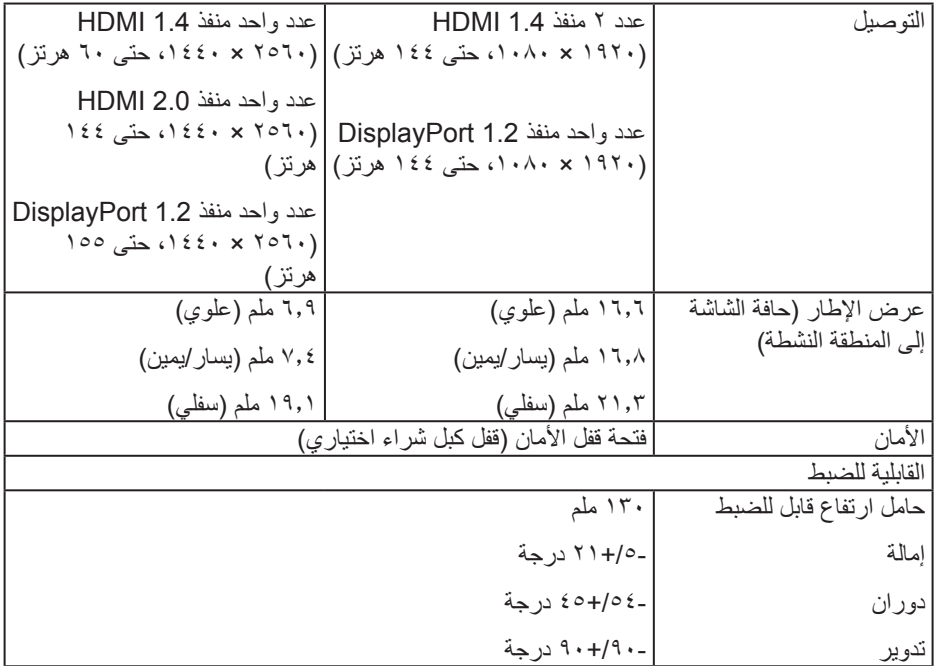

#### **مواصفات الدقة**

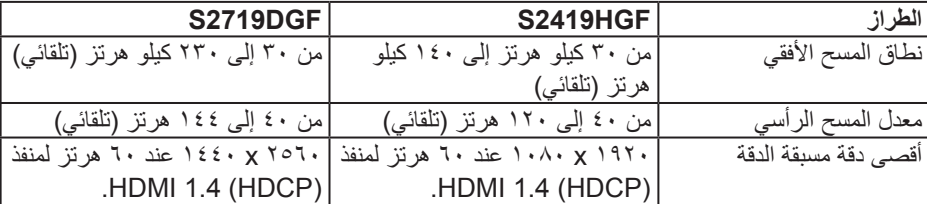

**أوضاع الفيديو المدعومة**

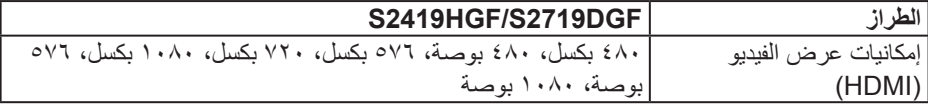

 $($ DELL

**ًا أوضاع العرض المضبوطة مسبق**

#### **S2419HGF**

<span id="page-15-0"></span>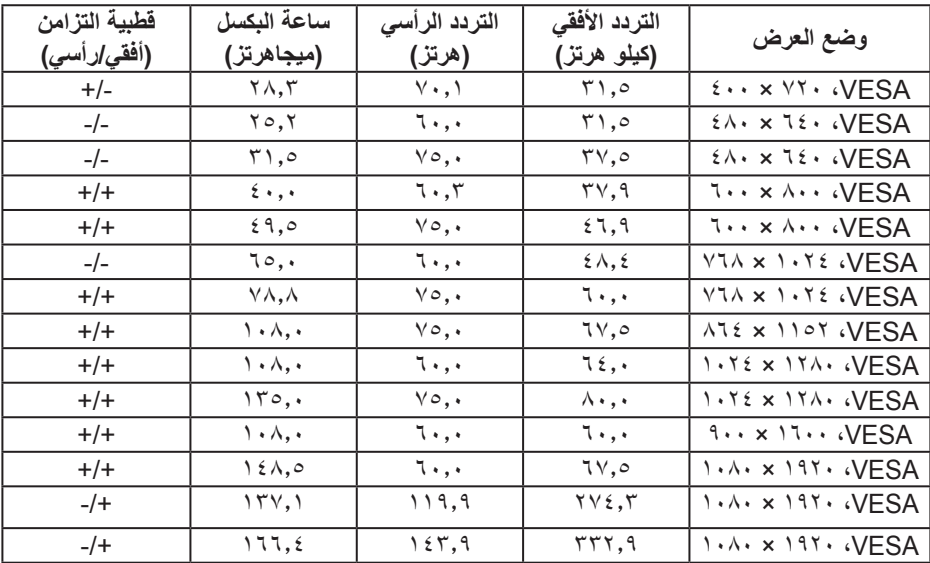

 $($ DELL

#### **S2719DGF**

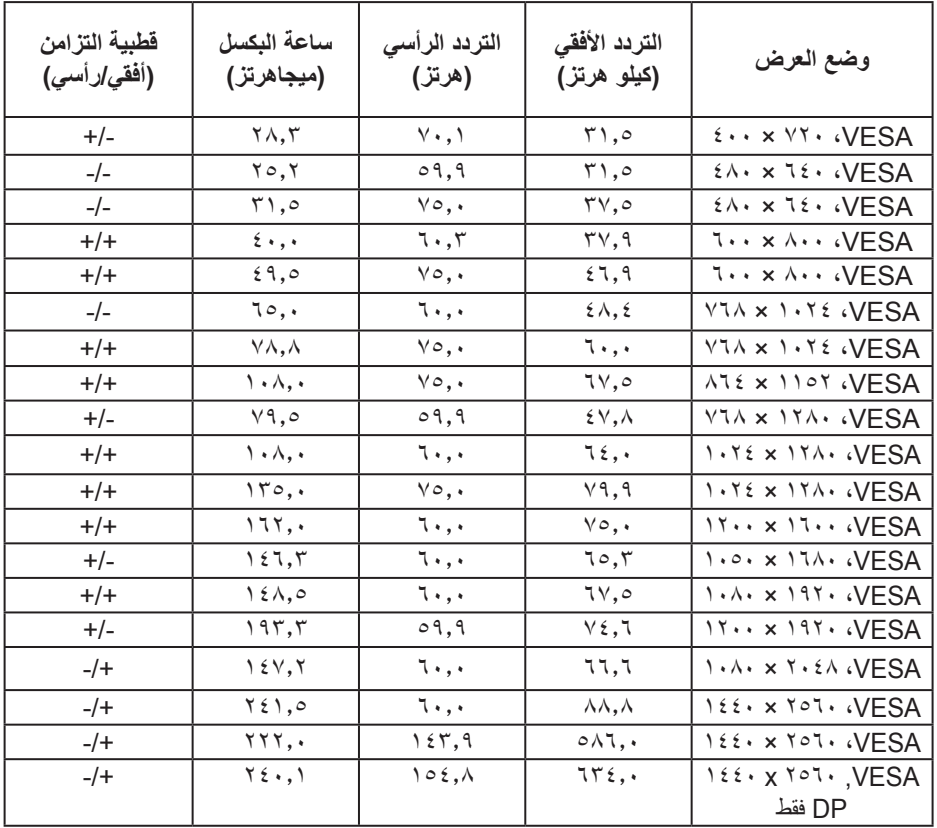

 $\int$ DELL

#### **المواصفات الكهربائية**

<span id="page-17-0"></span>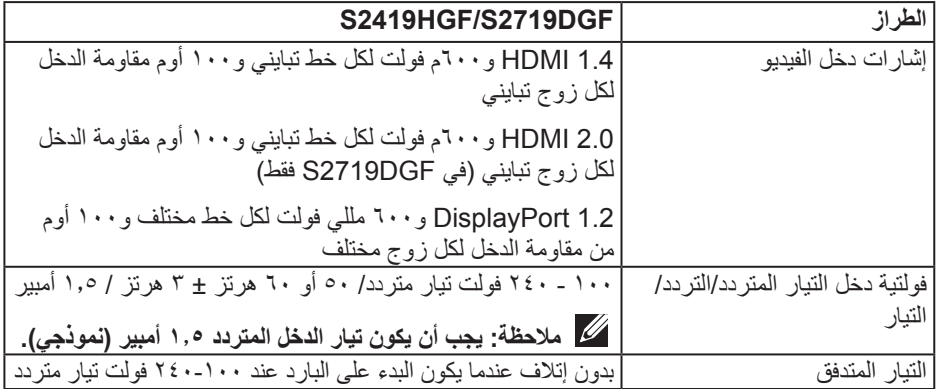

**الخصائص المادية**

<span id="page-18-0"></span>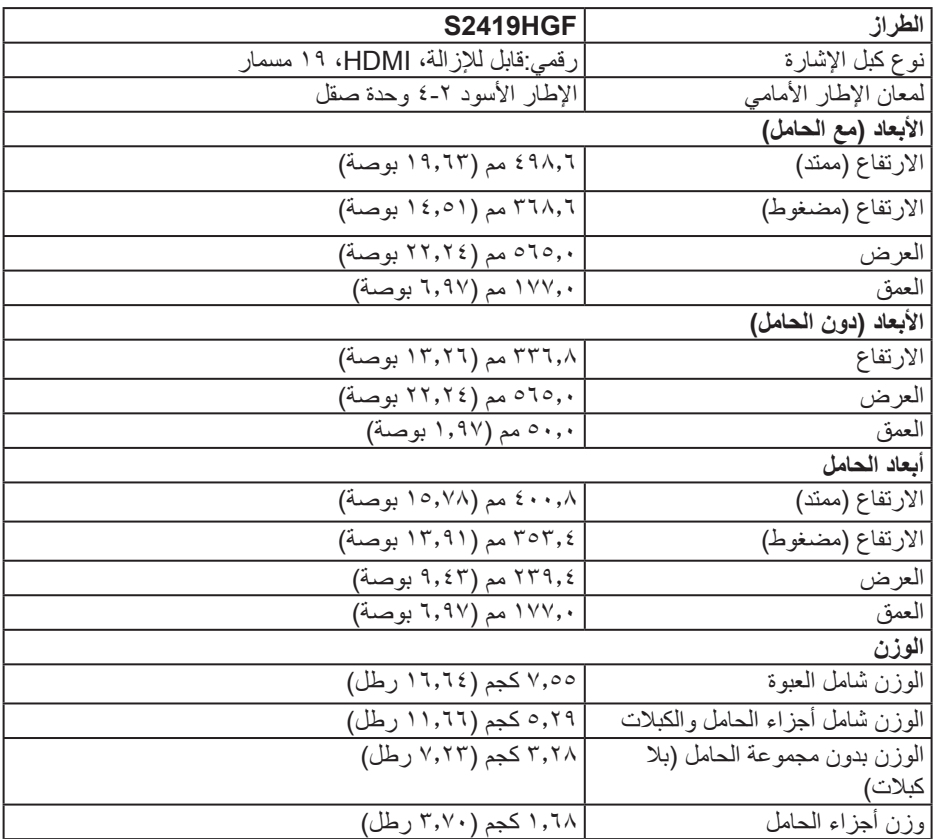

 $(PELL)$ 

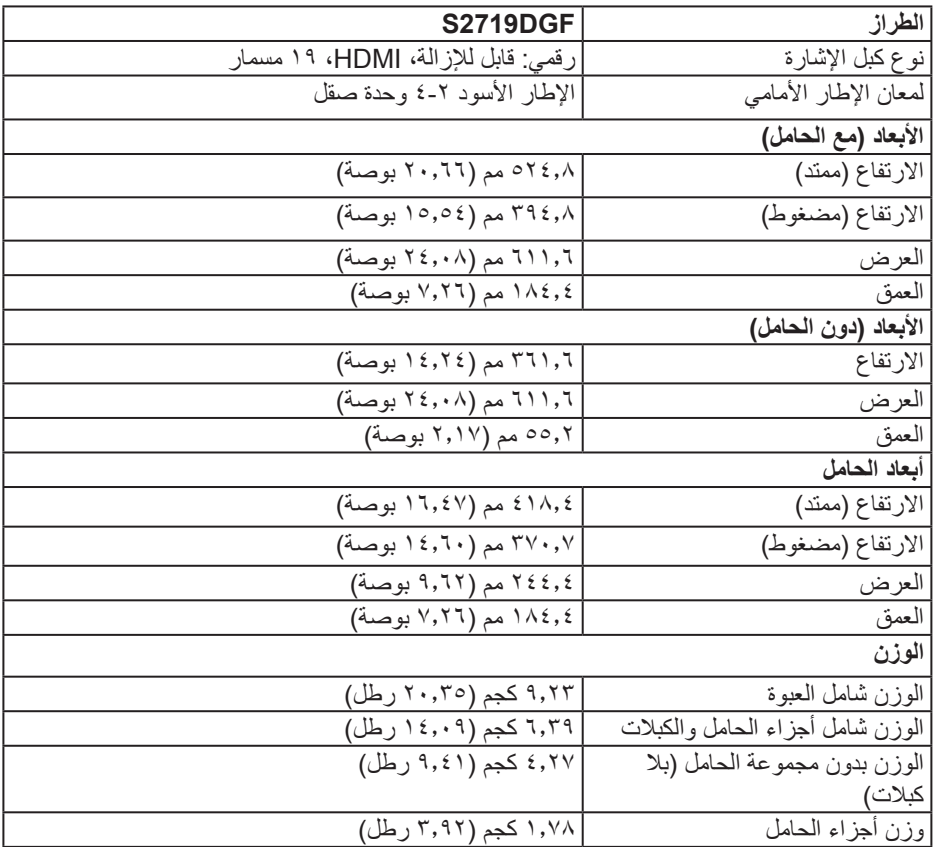

**الخصائص البيئية**

<span id="page-20-0"></span>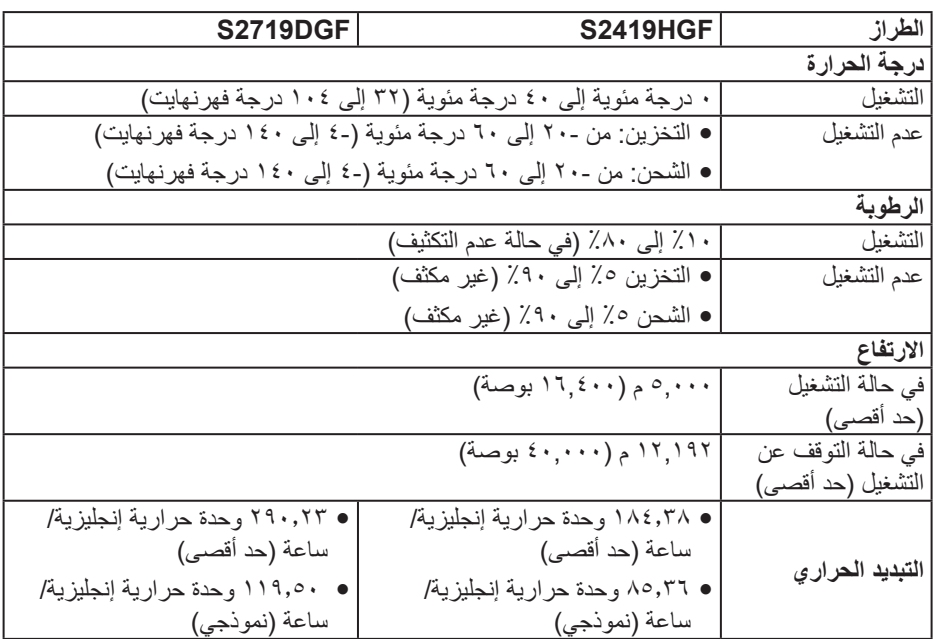

 $(262)$ 

#### **أوضاع إدارة الطاقة**

<span id="page-21-0"></span>إذا كانت لديك بطاقة عرض متوافقة مع DPM s'VESA أو برنامج مثبت على الكمبيوتر، فيمكن للشاشة نقليل استهلاك الطاقة تلقائياً في حالة عدم الاستخدام. وهو ما يشير إلى وضع توفير الطاقة\*. وفي حال اكتشاف ً الكمبيوتر أي إدخال من لوحة المفاتيح أو الماوس أو أية أجهزة إدخال أخرى، فستستأنف الشاشة عملها تلقائيا. يوضح الجدول التالي استهالك الطاقة واإلشارات الخاصة بخاصية التوفير التلقائي للطاقة.

\* ال يمكن تحقيق معدل استهالك طاقة بمقدار صفر في وضع إيقاف التشغيل إال عند فصل كبل الطاقة من الشاشة.

#### **S2419HGF**

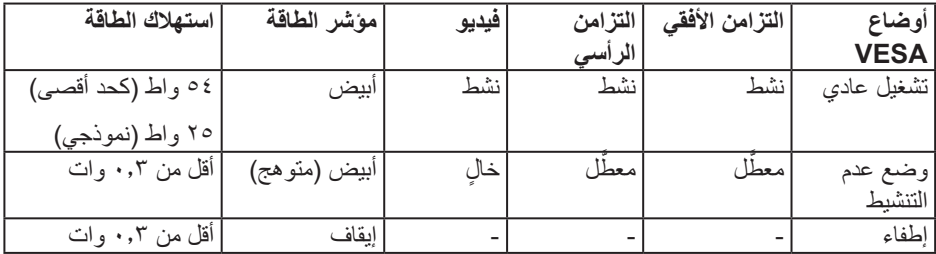

#### **S2719DGF**

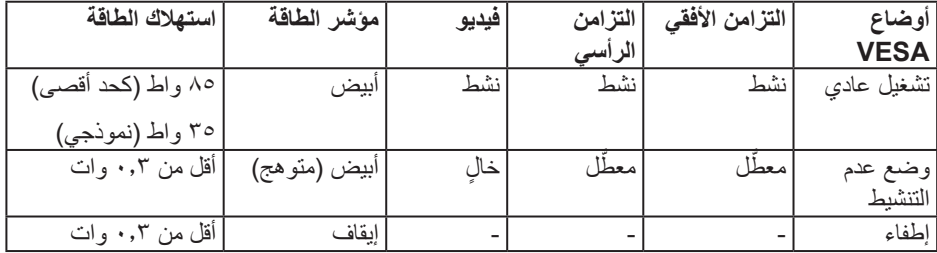

هذه الوثيقة للتعريف فقط وتعكس الأداء في المعمل. وقد يختلف أداء الجهاز في الواقع حسب البرمجيات المثبتة عليه والمكونات والملحقات التي طلبتها به، وبالتالي ال يوجد إلزام على الشركة المصنعة بتحديث هذه المعلومات. وعليه يجب على العميل عدم االعتماد على هذه المعلومات في اتخاذ القرارات حول نسب التجاوز الكهربائية وغيرها. ولا تضمن الشركة المصنعة ضمنيًا أو صريحًا دقة أو تمام هذه المعلومات.

DELI

#### **خاصية التوصيل والتشغيل**

<span id="page-22-0"></span>يمكنك تثبيت الشاشة في أي نظام متوافق مع خاصية التوصيل والتشغيل. تزود الشاشة نظام الكمبيوتر ببيانات تعريف العرض الممتد )EDID ً ) تلقائيا باستخدام بروتوكوالت قناة عرض البيانات )DDC )حتى يتمكن النظام من ً تهيئة نفسه وتهيئة إعدادات الشاشة. تتم معظم عمليات تثبيت الشاشة تلقائيا، ومن ثم يمكنك تحديد إعدادات مختلفة إذا كنت ترغب في ذلك. لمزيد من المعلومات حول تغيير إعدادات الشاشة راجع [قم بتشغيل الشاشة](#page-30-0).

#### **جودة شاشة LCD وسياسة البكسل**

من الطبيعي أثناء عملية تصنيع شاشة LCD أن تصبح وحدة بكسل واحدة أو أكثر ثابتة وفي حالة غير متغيرة يصعب رؤيتها وال تؤثر على جودة أو إمكانية استخدام الشاشة. للمزيد من المعلومات عن سياسة الجودة والبكسل بشاشة Dell؛ يمكنك الرجوع إلى موقع الدعم الخاص بشركة **www.dell.com/support/monitors** Dell.

**إرشادات الصيانة**

**تنظيف الشاشة**

**تحذير: قبل تنظيف الشاشة، افصل كابل طاقة الشاشة من المأخذ الكهربائي.**

**تنبيه: اقرأ واتبع [تعليمات األمان](#page-58-0) قبل تنظيف الشاشة.**

اتبع التعليمات الواردة بالقائمة أدناه للتعرف على أفضل الممارسات حال إخراج الشاشة من العبوة أو تنظيفها أو التعامل معها:

- استخدم قطعة قماش ناعمة ونظيفة مبللة قليلاً لتنظيف الشاشة. واستخدم نوعًا من القماش مخصص لتنظيف الشاشة أو أحد المحاليل المناسبة لتنظيف طبقة الشاشة المضادة للكهرباء اإلستاتيكية إن أمكن. تجنب استخدام البنزين أو التنر أو مادة الأمونيا أو مواد التنظيف الكاشطة أو الهواء المضغوط.
	- استخدم قطعة قماش رطبة لتنظيف الشاشة. تجنب استخدام أي نوع من المنظفات حيث إن بعض ً المنظفات تترك أثر ً ا دهنيا على الشاشة.
		- إذا الحظت مسحوق أبيض عند فتح الشاشة، فامسحه بقطعة قماش.
- تعامل مع الشاشة بعناية ألن الشاشة ذات اللون األسود قد تنخدش أو تظهر عالمات بيضاء على الشاشة.
- ً للمساعدة في الحفاظ على أفضل جودة للصور على شاشتك، استخدم برنامج حفظ شاشة متغير ً ا ديناميكيا وأغلق الشاشة في حالة عدم االستخدام.

**D**<sup></sup>

# **إعداد الشاشة**

#### **توصيل الحامل**

- **مالحظة: يتم فصل الحامل عند شحن الشاشة من المصنع.**
- <span id="page-23-0"></span>**مالحظة: يتم تطبيق اإلجراء التالي على الحامل المرفق مع الشاشة. في حالة تركيب حامل من جهة أخرى فالرجاء مراجعة الوثائق المصاحبة له.**

لتركيب الحامل بالشاشة، يرجى اتباع الخطوات اآلتية:

- **-١** يرجى اتباع التعليمات المدونة على األغطية الكرتونية إلخراج الحامل من الحشوة العلوية المثبت بها.
	- **-٢** أدخل متاريس قاعدة الحامل بشكل كامل في فتحة الحامل.
	- **-٣** انزع براغي المقبض وقم بلفها في اتجاه عقارب الساعة.
	- **-٤** بعد ربط البرغي بإحكام، قم بتدوير مقبض البرغي الممدد داخل التجويف.

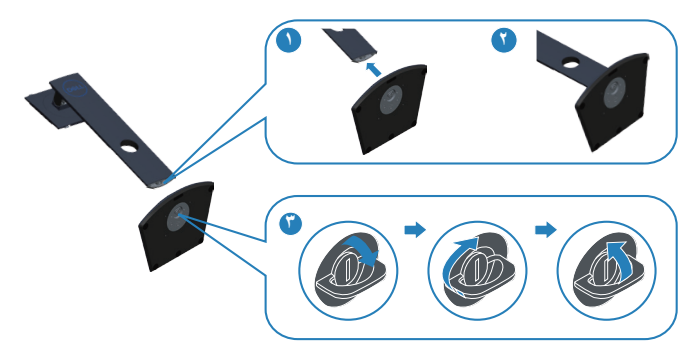

- **-٥** قم بتركيب مجموعة الحامل بالشاشة.
- قم بإدخال اللسانين الموجودين في الجزء األمامي للحامل في التجويف الموجود في الجانب الخلفي للشاشة.
	- اضغط على الحامل ألسفل حتى يستقر في مكانه.

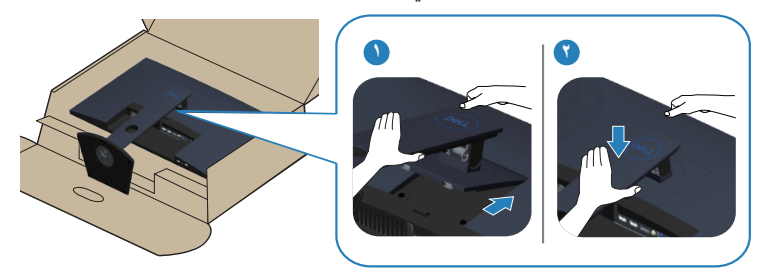

**-٦** ضع الشاشة بشكل مستقيم.

**ةشاشلا دادعإ** │ **25**

(dell

**توصيل الشاشة**

<span id="page-25-0"></span>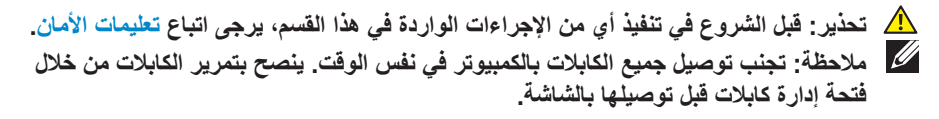

لتوصيل الشاشة بالكمبيوتر، اتبع الخطوات التالية:

- **-١** قم بإيقاف تشغيل الكمبيوتر وافصل كابل الطاقة الخاص به.
- **-٢** قم بتوصيل كابل HDMI أو DisplayPort من الشاشة إلى الكمبيوتر.

#### **توصيل كبل HDMI و3.0 USB**

#### **S2419HGF**

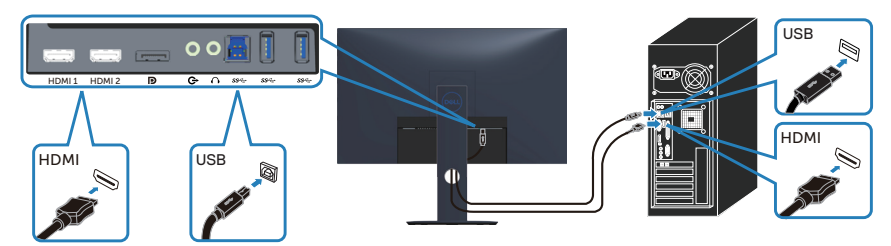

#### **S2719DGF**

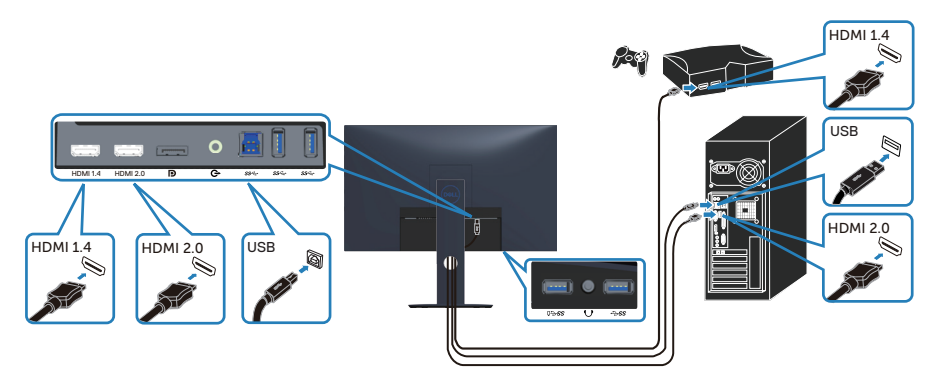

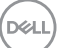

- <span id="page-26-0"></span>**-١** قم بتوصيل منفذ 3.0 USB لتحميل البيانات )من خالل الكبل المصاحب للشاشة( بمنفذ USB .<br>3.0 مناسب في جهاز الكمبيوتر. (لمزيد من التفاصيل راجع [العرض السفلي](#page-10-0))
	- **-٢** ّ وصل أجهزة 3.0 USB الطرفية بمنافذ 3.0 USB للتنزيل الموجودة بالشاشة.
		- **-٣** قم بتوصيل كبالت الطاقة من الكمبيوتر والشاشة إلى مأخذ تيار حائطي.

**توصيل كبل DP( يباع اختياريا(**

**S2419HGF** 

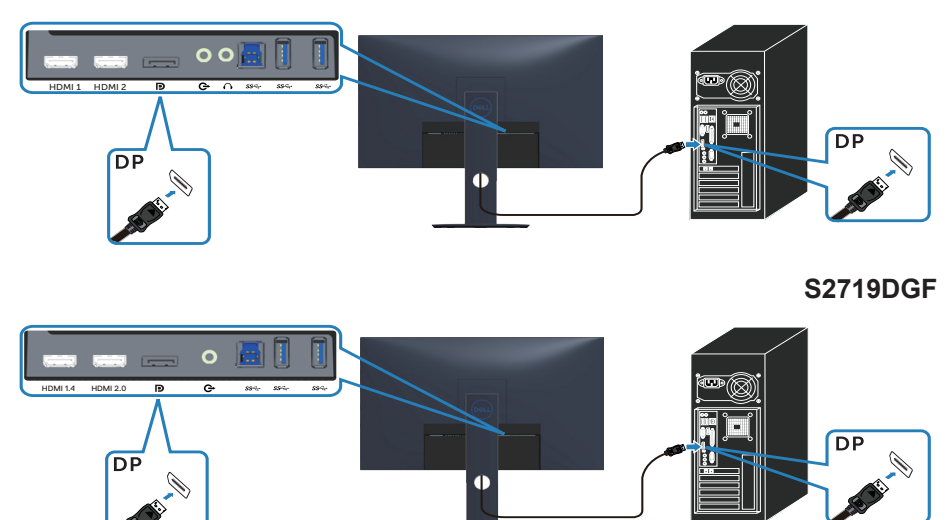

DELL

#### **ترتيب الكابالت**

احرص على استخدام منفذ إدارة الكابالت لتسيير الكابالت المتصلة بالشاشة.

<span id="page-27-0"></span>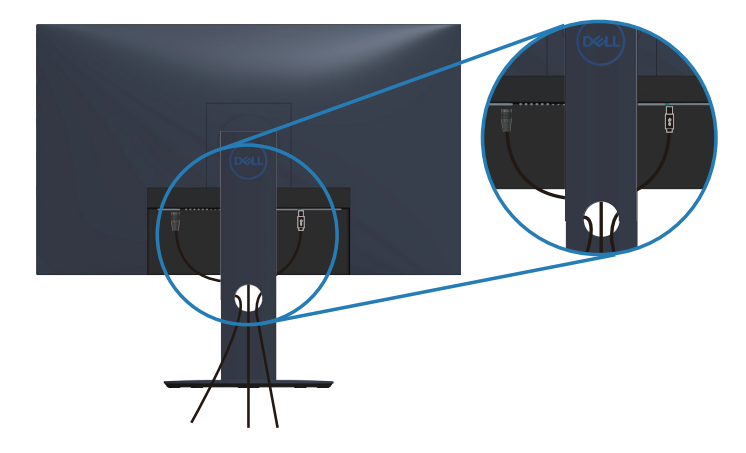

 $\int$ DELL

**فك الحامل**

<span id="page-28-0"></span>**مالحظة: لمنع حدوث خدوش للشاشة أثناء إزالة الحامل، تأكد من وضع الشاشة على سطح ناعم ونظيف. مالحظة: يتم تطبيق اإلجراء التالي على الحامل المرفق مع الشاشة فقط. في حالة تركيب حامل من جهة أخرى فالرجاء مراجعة الوثائق المصاحبة له.**

لفك الحامل، اتبع ما يلي:

**-١** ضع الشاشة على قطعة قماش ناعمة أو وسادة على المكتب.

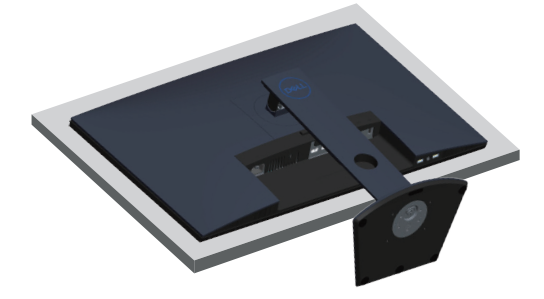

**-٢** اضغط باستمرار على زر تحرير الحامل، ثم ارفع الحامل بعيدا عن الشاشة.

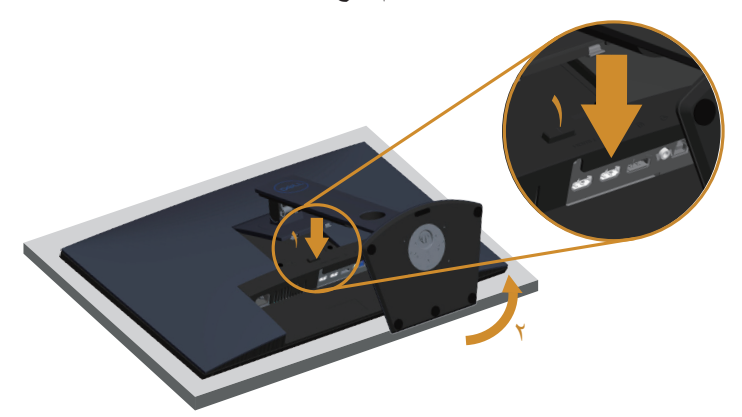

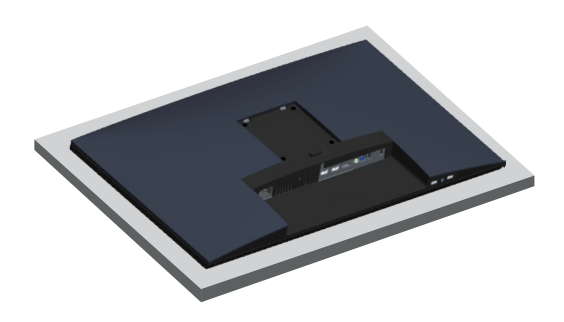

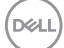

# **تشغيل الشاشة**

### **قم بتشغيل الشاشة.**

اضغط على الزر لتشغيل الشاشة.

<span id="page-30-0"></span>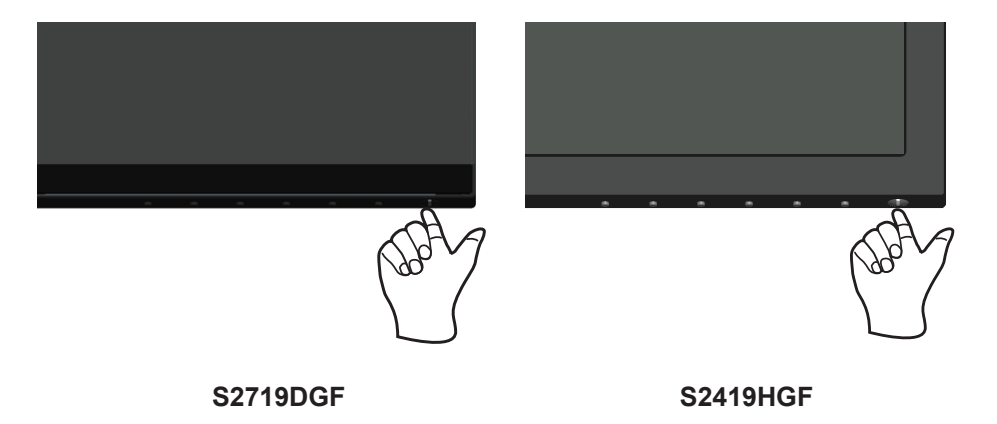

**استخدام أزرار التحكم**

استخدم أزرار التحكم الموجودة أسفل الشاشة لضبط الصورة المعروضة.

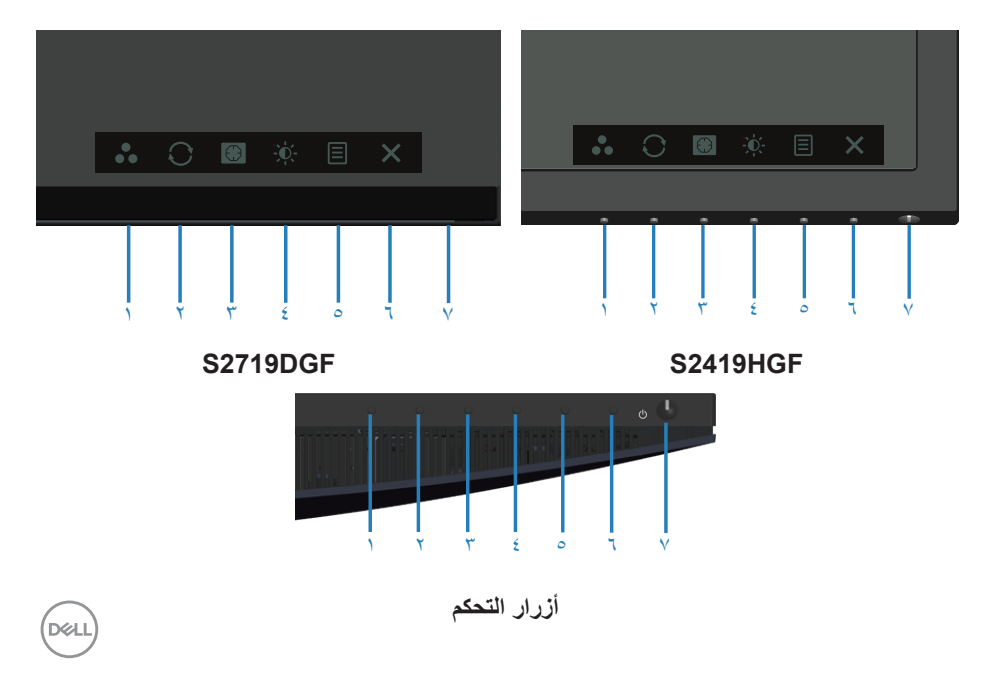

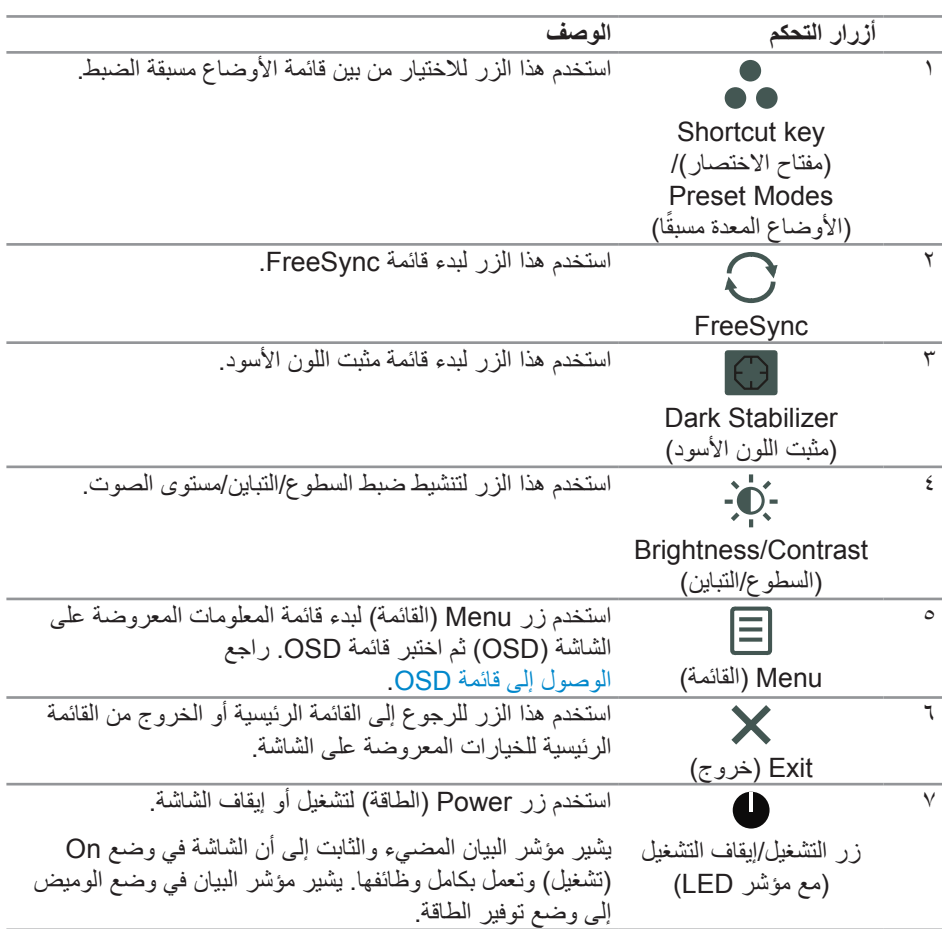

 $(\text{bell})$ 

#### **عناصر تحكم OSD**

استخدم الأزرار الموجودة أسفل الشاشة لضبط إعدادات الصورة.

**S2419HGF** 

<span id="page-32-0"></span>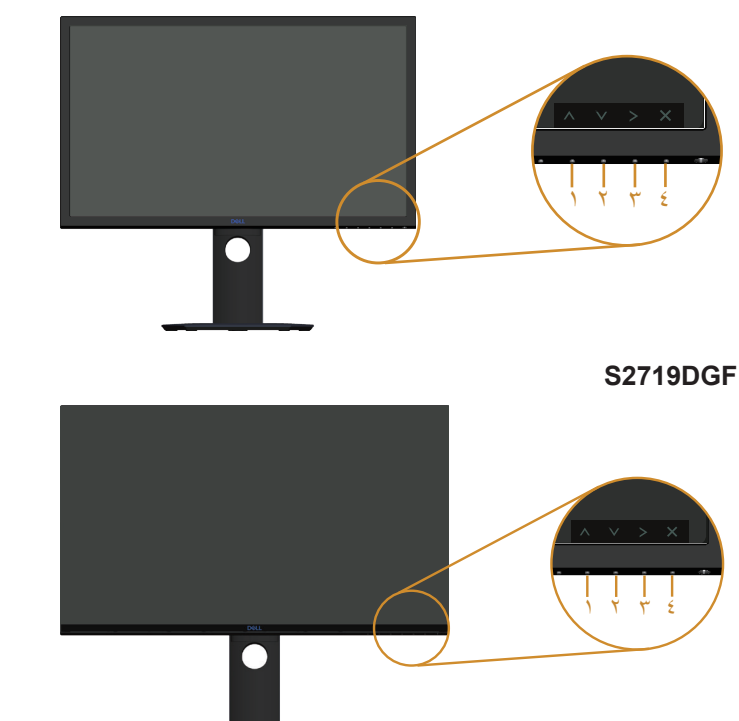

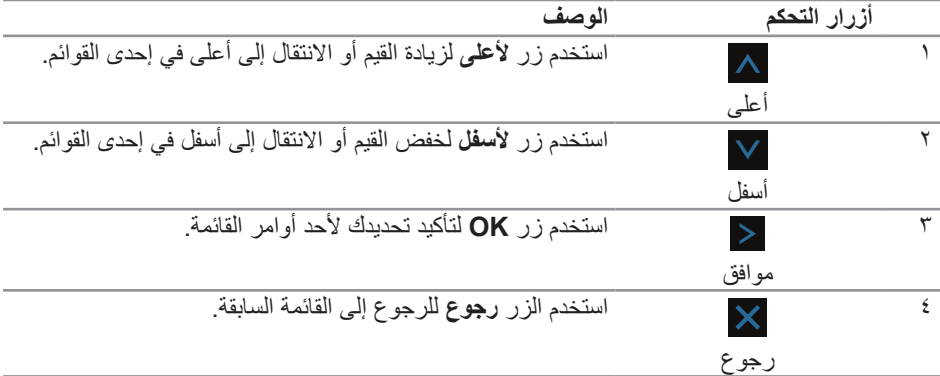

 $\int$ pal

**استخدام قائمة المعلومات**

**الوصول إلى قائمة OSD**

- <span id="page-33-0"></span>**ً مالحظة: يتم تلقائيا حفظ أي تغييرات تقوم بها إذا انتقلت إلى قائمة أخرى، اخرج من قائمة OSD، أو انتظر حتى تختفي قائمة OSD ً تلقائيا.**
	- **-١** اضغط على زر لعرض قائمة OSD الرئيسية.

**القائمة الرئيسية لدخل HDMI**

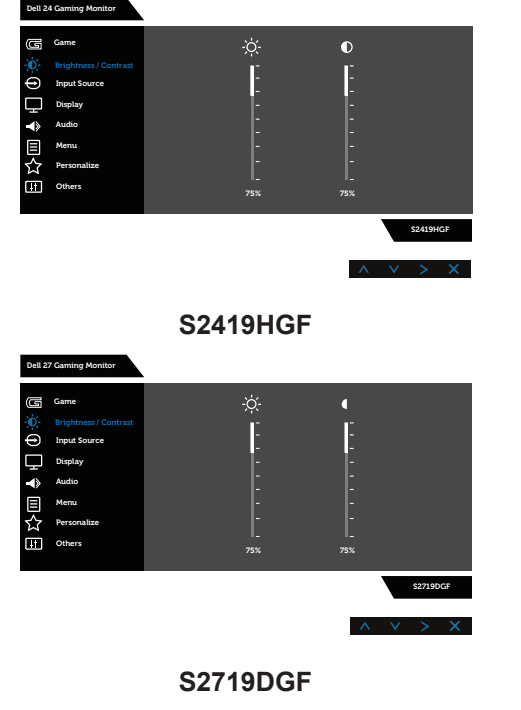

- **-٢** اضغط الزرين و للتنقل بين خيارات اإلعداد. أثناء االنتقال من أيقونة ألخرى يتم تظليل اسم الخيار. يرجى الاطلاع على الجدول التالي للتعرف على القائمة الكاملة للخيارات المتاحة للشاشة.
	- **-٣** اضغط على زر مرة واحدة لتنشيط الوظيفة المميزة.
	- **-٤** اضغط على الزرين و الختيار المعلمة المطلوبة.

DELL

**-٥** اضغط على ثم استخدم زري و حسب المؤشرات الموجودة في القائمة إلجراء ما تشاء من تغييرات.

**-٦** حدد زر للرجوع إلى القائمة الرئيسية.

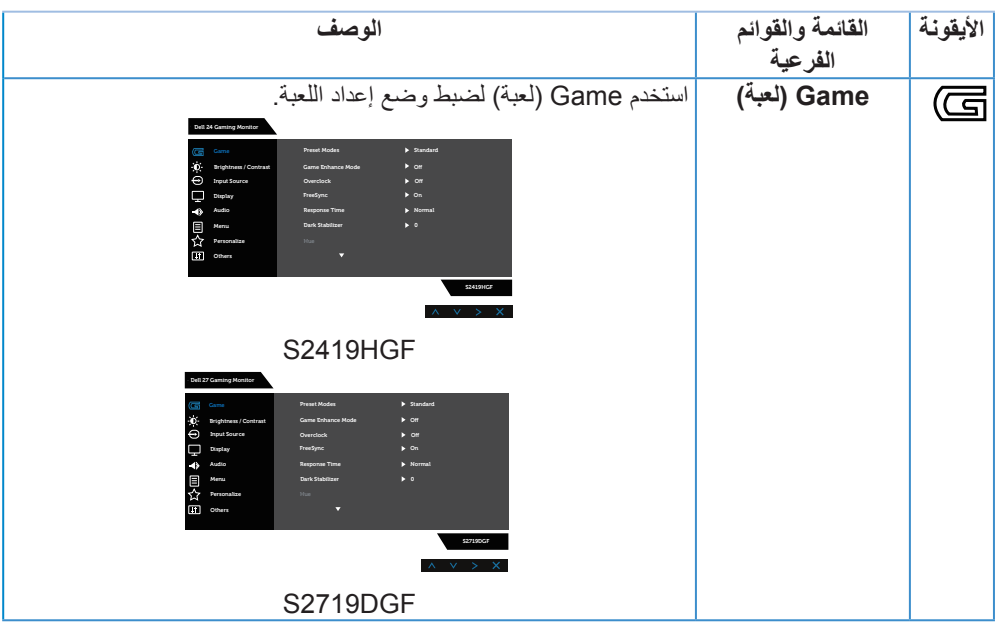

 $(\overline{DCL}$ 

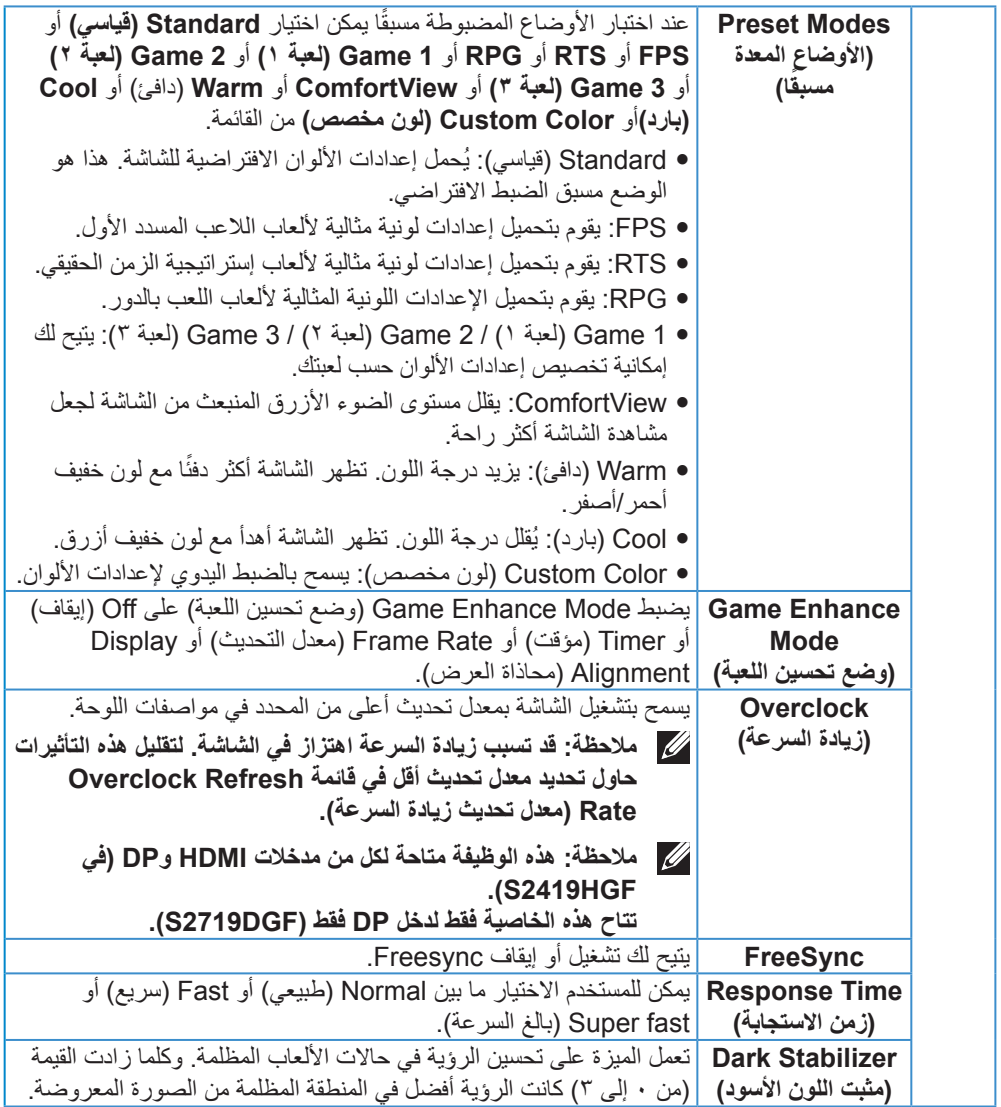

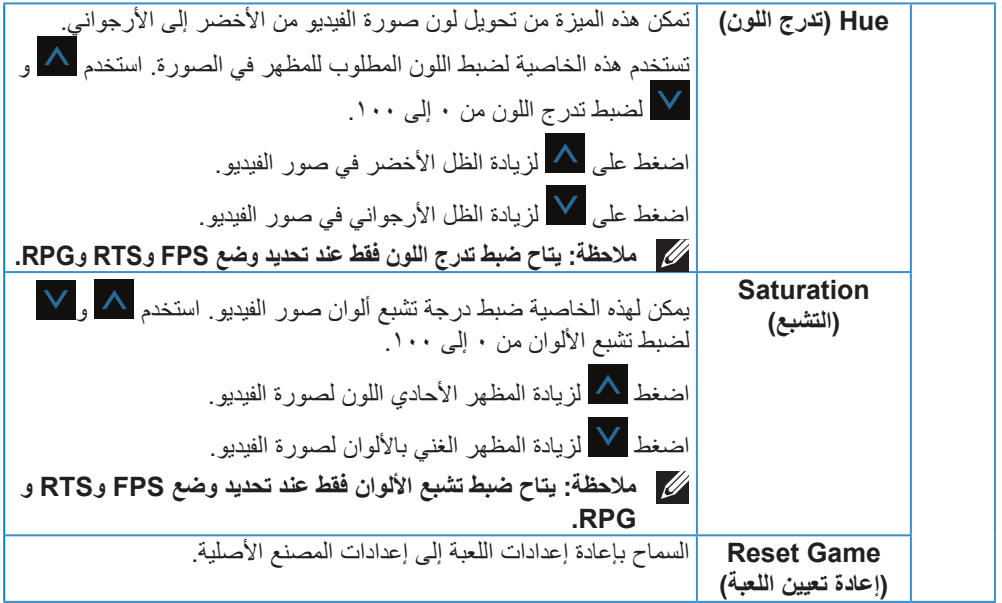

 $(DEIL)$ 

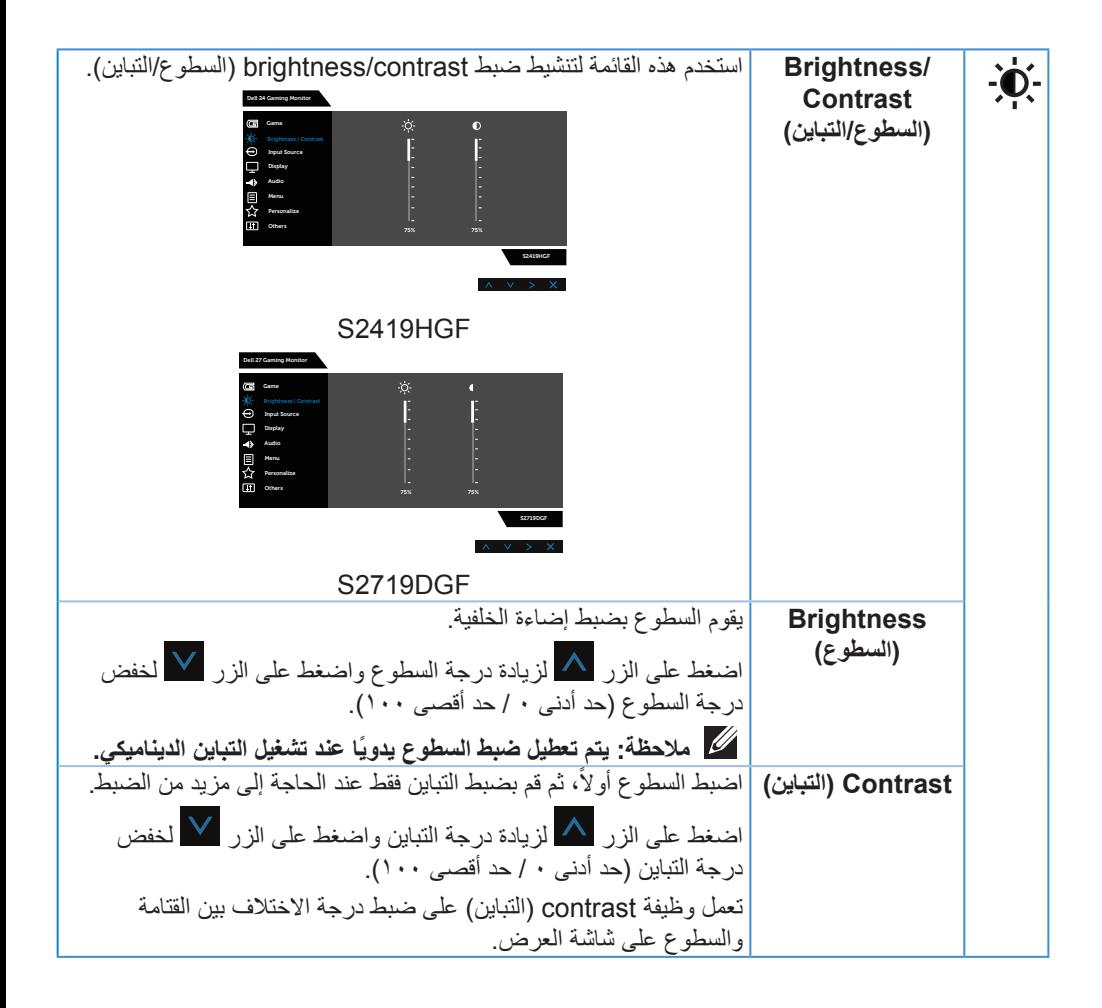

<span id="page-38-0"></span>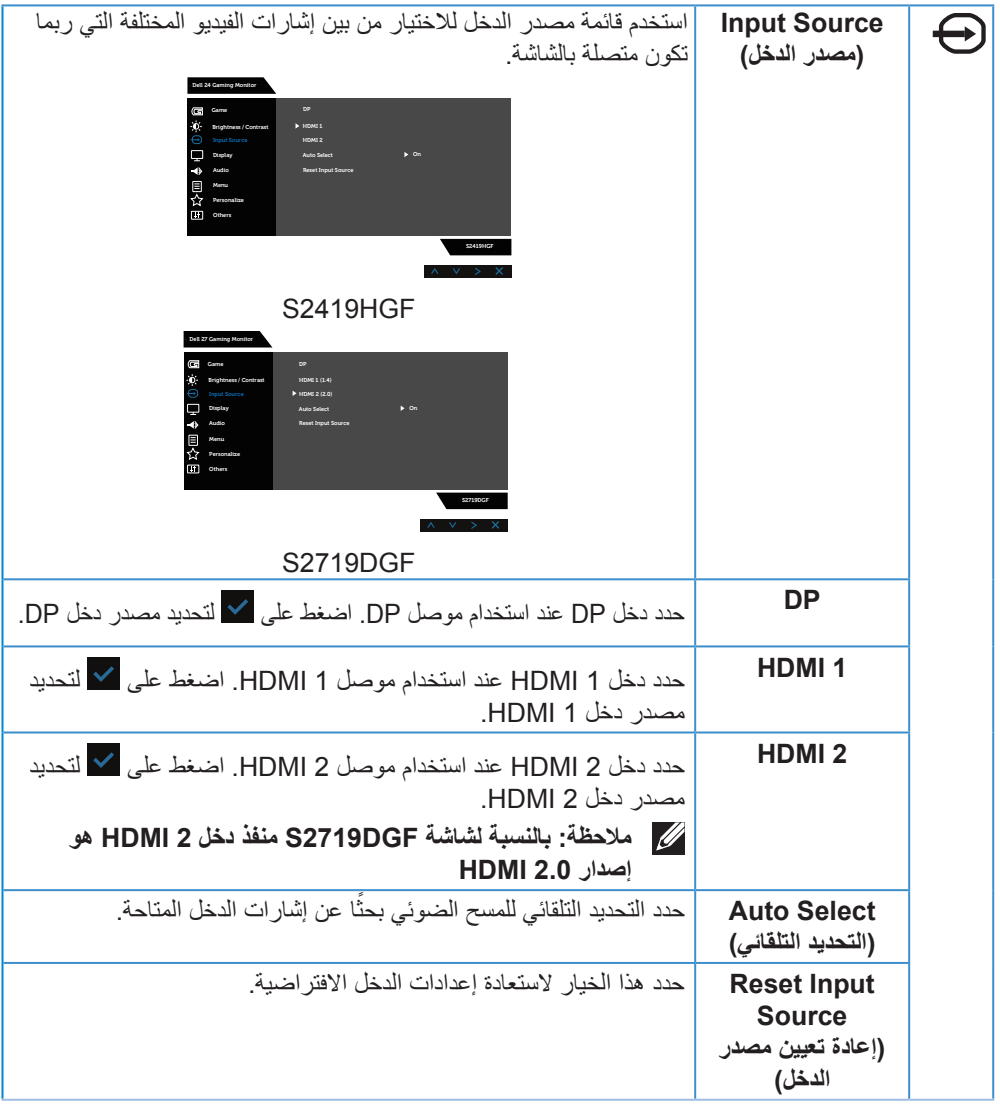

 $\begin{picture}(22,20) \put(0,0){\vector(0,1){10}} \put(15,0){\vector(0,1){10}} \put(15,0){\vector(0,1){10}} \put(15,0){\vector(0,1){10}} \put(15,0){\vector(0,1){10}} \put(15,0){\vector(0,1){10}} \put(15,0){\vector(0,1){10}} \put(15,0){\vector(0,1){10}} \put(15,0){\vector(0,1){10}} \put(15,0){\vector(0,1){10}} \put(15,0){\vector(0,1){10}} \put(15,0){\vector(0$ 

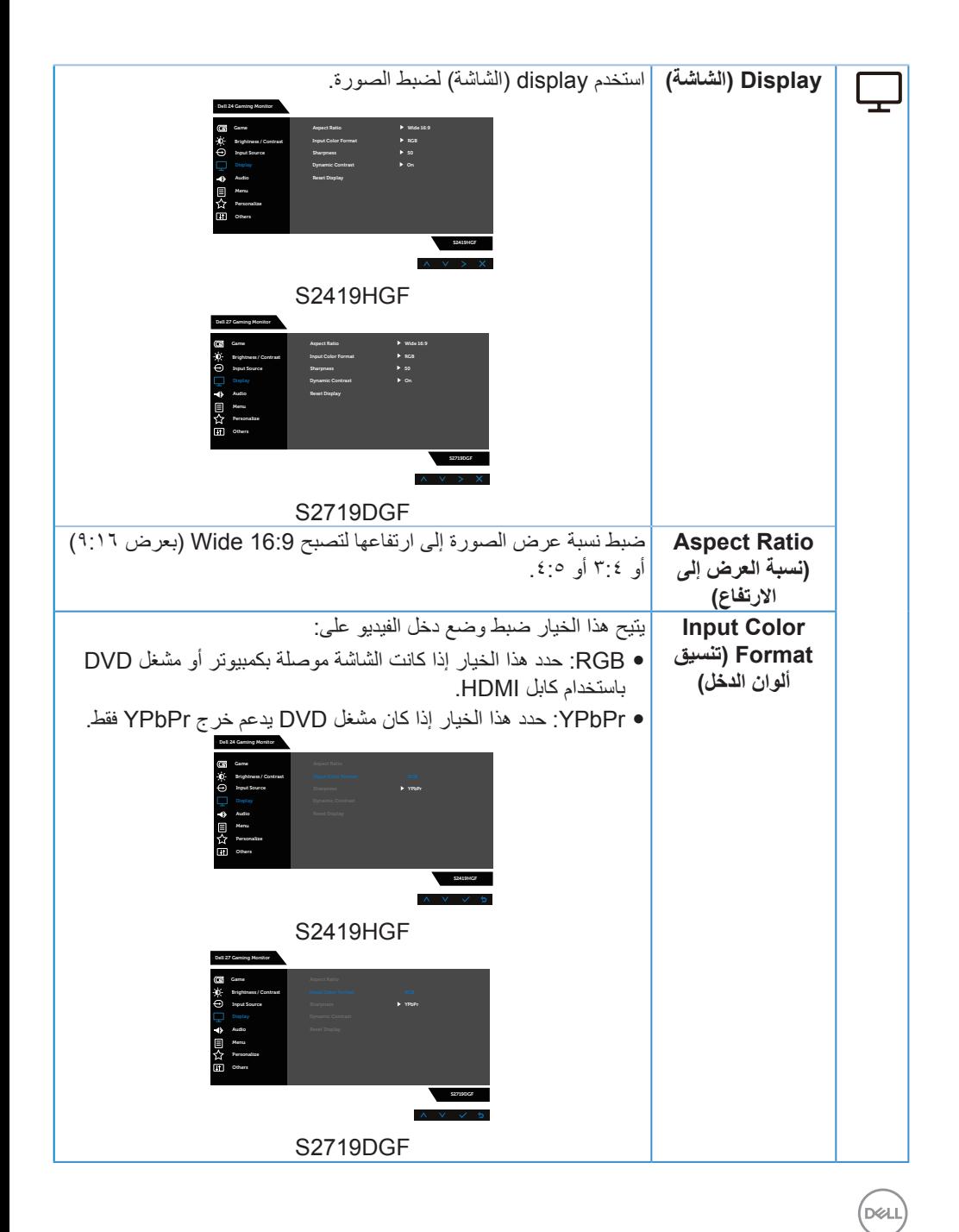

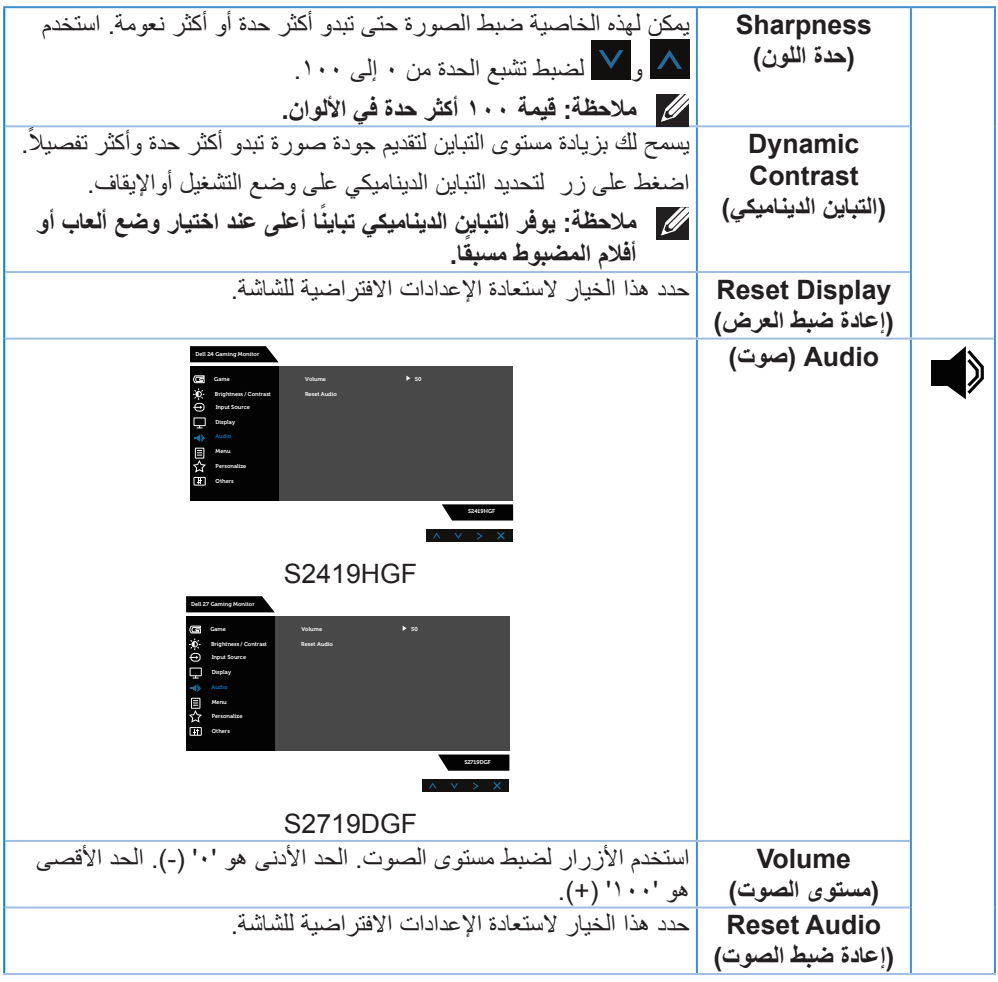

 $(2)$ 

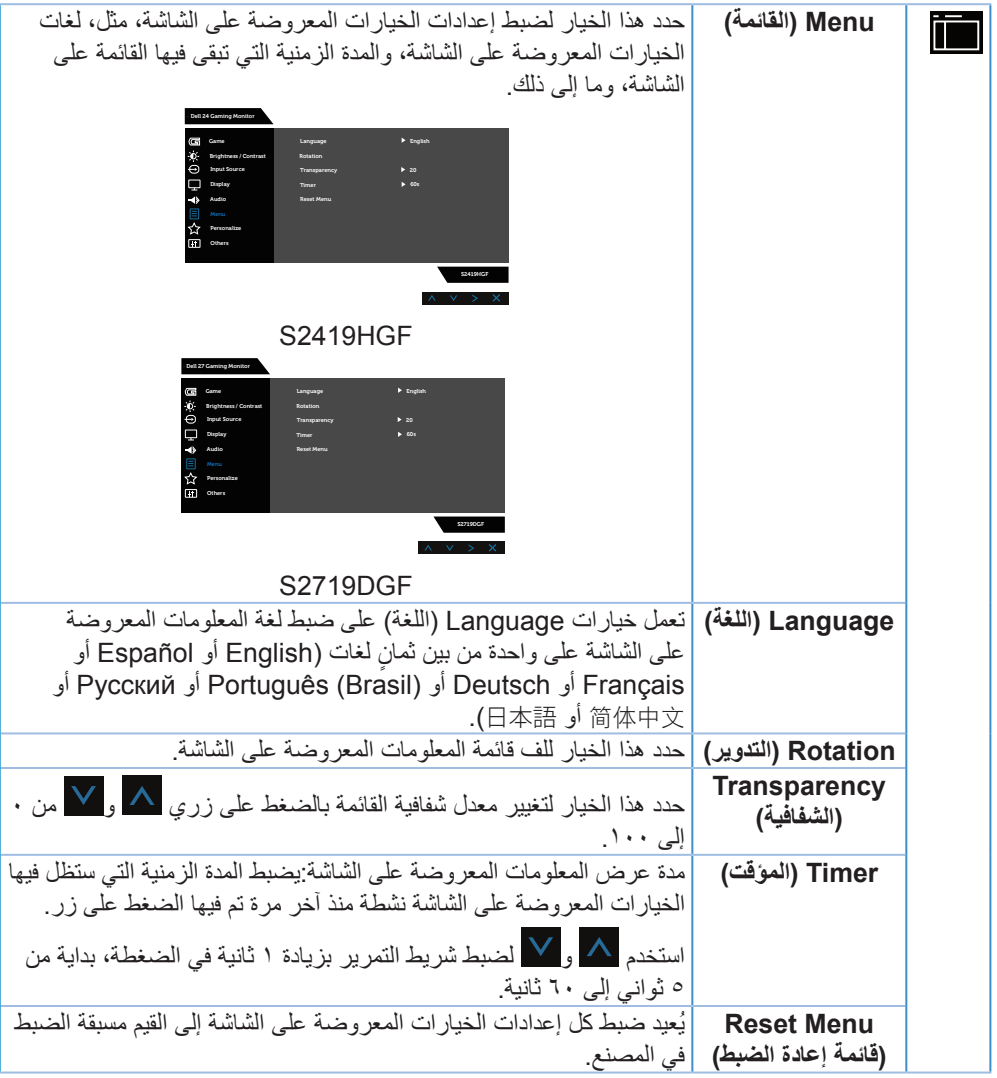

 $(1)$ 

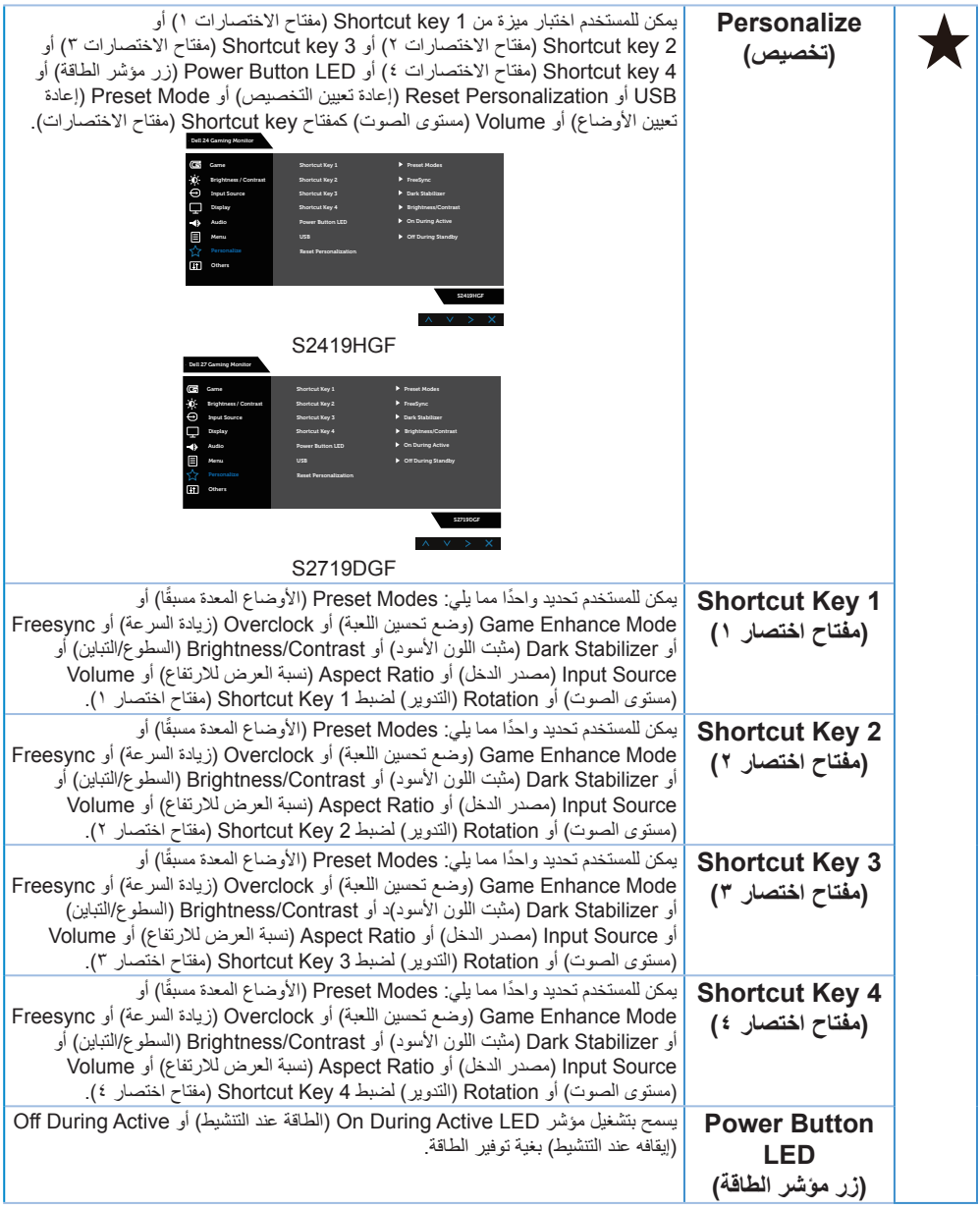

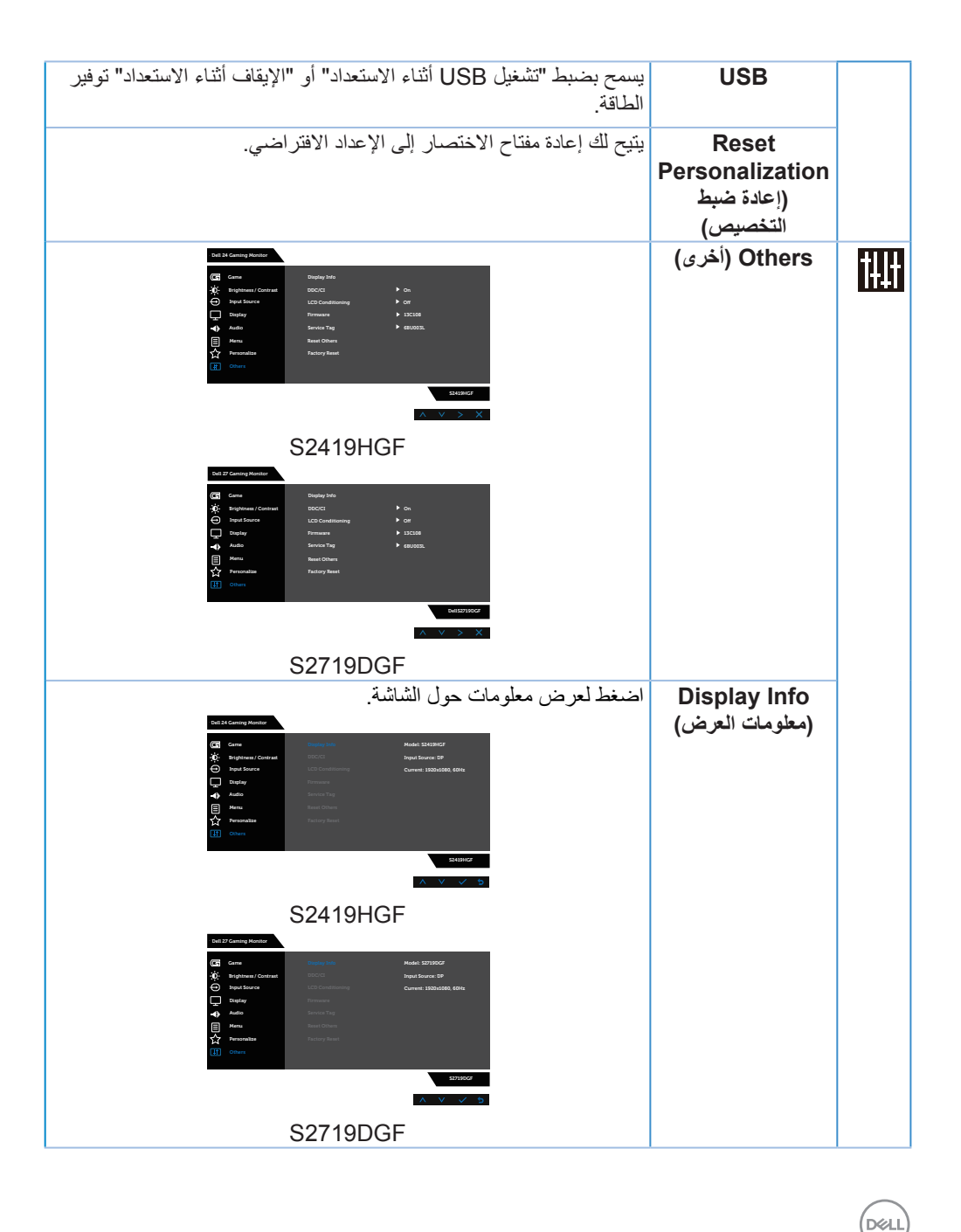

**44** │ **ةشاشلا ليغشت**

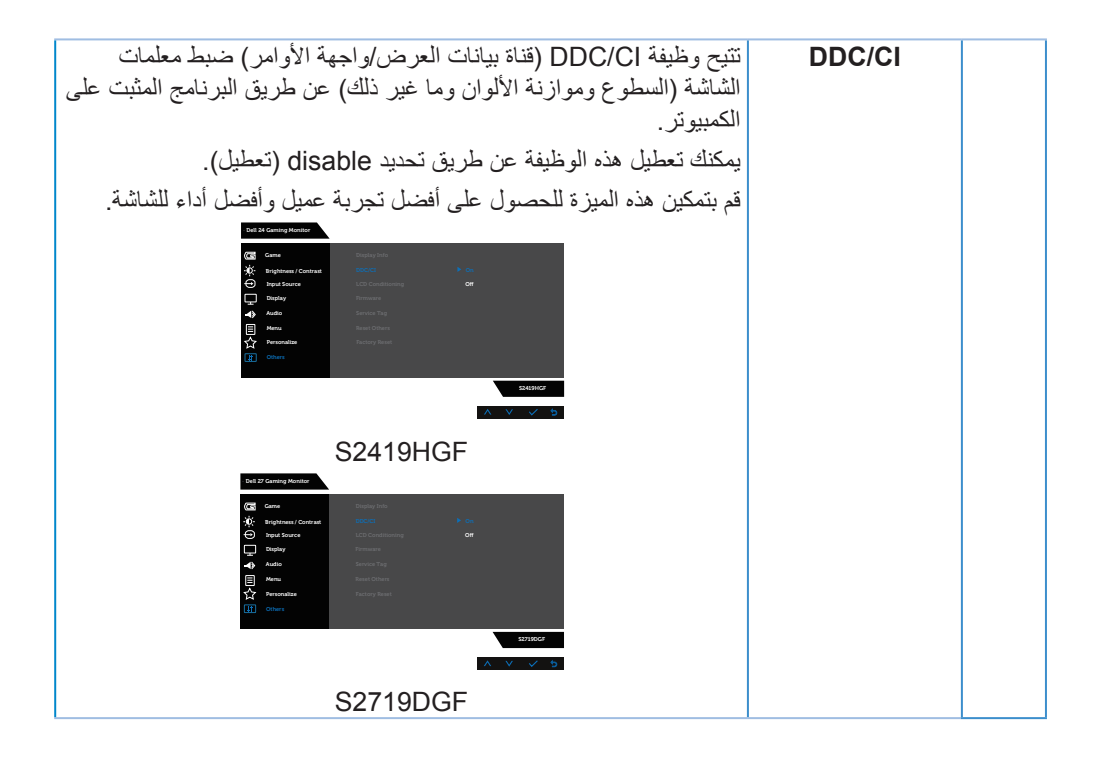

DELL

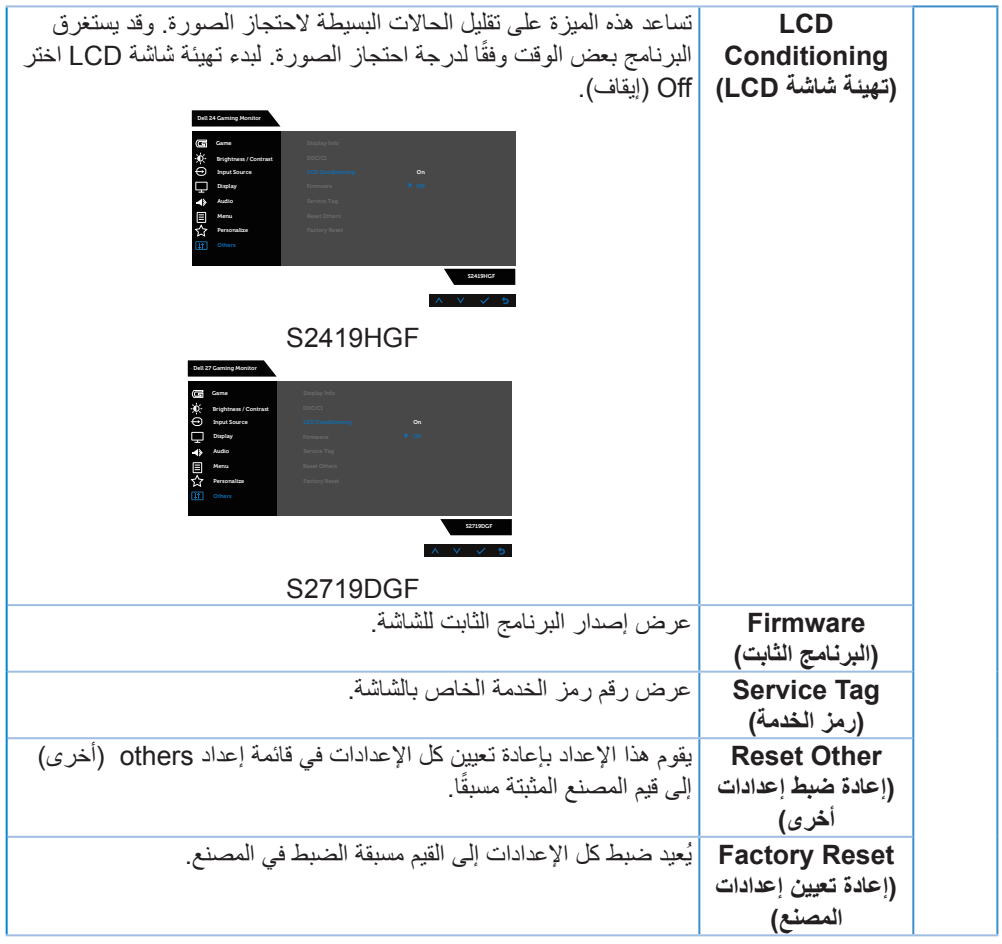

**مالحظة: تشتمل الشاشة على خاصية مدمجة للمعايرة التلقائية للسطوع لتعويض مدة مؤشر LED.**

 $(\overline{DCL}$ 

**رسائل تحذير قائمة المعلومات المعروضة على الشاشة**

<span id="page-46-0"></span>ًا: عند تمكين ميزة **Contrast Dynamic( التباين الديناميكي(** )في هذه األوضاع المضبوطة مسبق **Game( األلعاب(** أو **Movie( األفالم(**(، يتم تعطيل ضبط السطوع اليدوي.

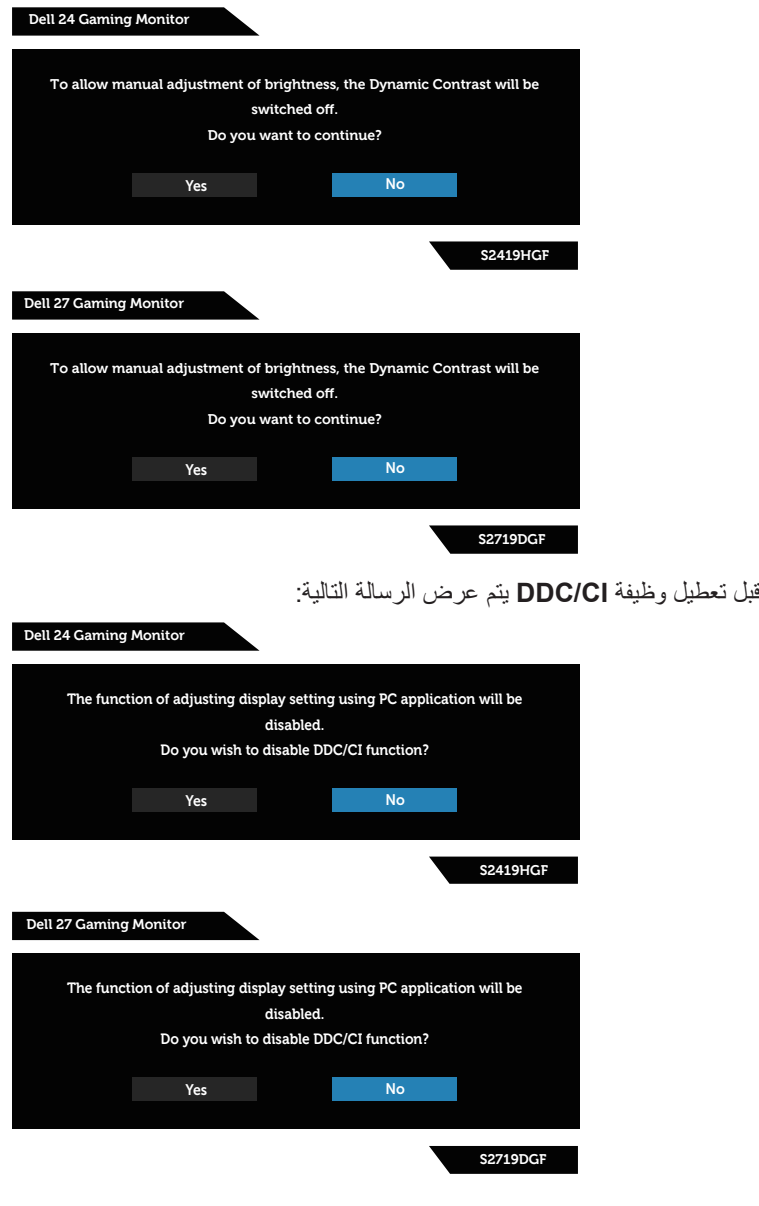

(dell

عند دخول الشاشة في **وضع توفير الطاقة**، يتم عرض الرسالة التالية:

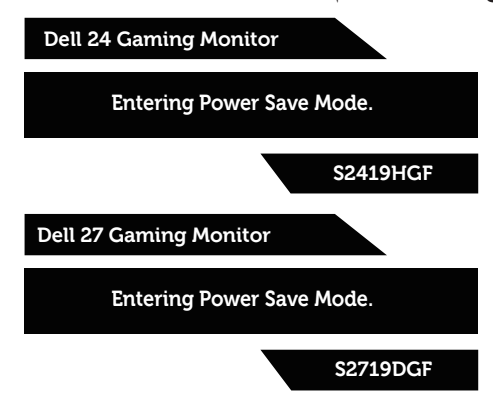

في حال عدم توصيل كبل HDMI، يظهر مربع حوار متحرك كما هو موضح أدناه. ستدخل الشاشة وضع توفير الطاقة بعد ٤ دقائق إذا تُركت في هذه الحالة.

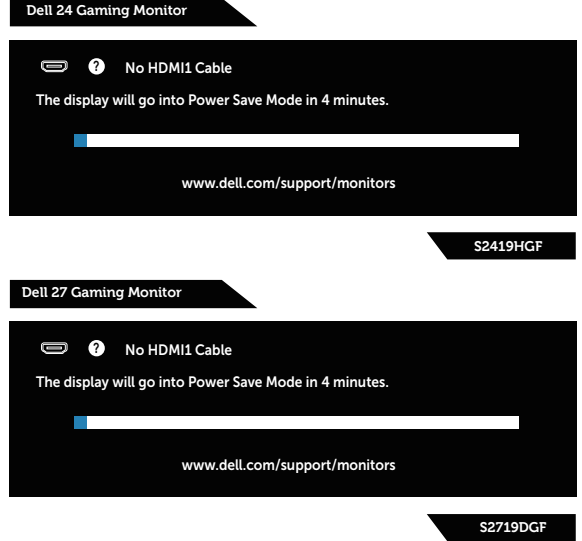

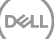

في حال عدم توصيل كبل DP، يظهر مربع حوار متحرك كما هو موضح أدناه. ستدخل الشاشة وضع توفير الطاقة بعد ٤ دقائق إذا تُركت في هذه الحالة.

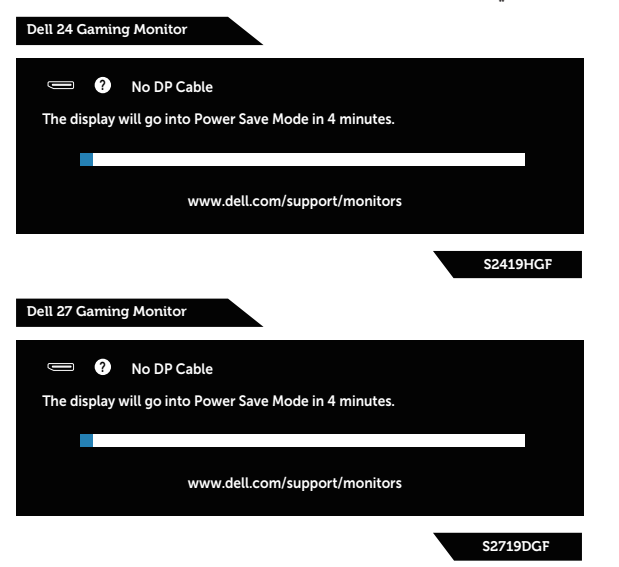

راجع استكشاف الأعطال وإصلاحها لمزيدٍ من المعلومات.

DELL

**إعداد الشاشة**

**ضبط الحد األقصى للدقة**

لتعيين الدقة القصوى للشاشة:

في 7 Windows و8 Windows و8.1 Windows و10 Windows:

- <span id="page-49-0"></span>**-١** بالنسبة لنظام التشغيل 8 Windows و8.1 Windows فقط، حدد إمالة سطح المكتب للتحويل إلى سطح المكتب التقليدي.
- **-٢** انقر بزر الماوس األيمن فوق سطح المكتب ثم انقر فوق **resolution Screen( دقة الشاشة(**.
	- **-٣** انقر فوق قائمة دقة الشاشة المنسدلة، ثم قم بتعيين دقة الشاشة على **1920 × 1080** )لشاشة HGF2419S )أو **2560 × 1440** )لشاشة DGF2719S).
		- **-٤** انقر فوق **موافق**.

إذا لم يظهر إعداد **1920 × 1080** )لشاشة HGFF2419S )أو **2560 × 1440** )لشاشة DGF2719S ) كخيار ، فقد تحتاج إلى تحديث برنامج تشغيل الرسومات. أكمل أحد الإجراءات التالية طبقًا لخصائص جهاز الكمبيوتر الخاص بك:

إذا كان لديك كمبيوتر شخصي أو محمول من Dell:

 قم بزيارة الموقع اإللكتروني [support/com.dell.www،](http://www.dell.com/support) وأدخل عالمة خدمة الكمبيوتر، ثم قم بتنزيل أحدث برنامج تشغيل لطاقة الرسومات.

إذا كنت تستخدم كمبيوتر خالف Dell( محمول أو سطح مكتب(:

- انتقل إلى موقع الدعم للكمبيوتر وقم بتنزيل أحدث برنامج تشغيل للرسومات.
- انتقل إلى موقع ويب بطاقة الرسومات وقم بتنزيل أحدث برنامج تشغيل للرسومات.

**إذا كان لديك كمبيوتر سطح مكتب من Dell أو كمبيوتر محمول من Dell متصل باإلنترنت**

- **-١** يرجى الرجوع إلى موقعنا على شبكة اإلنترنت وهوsupport/com.dell.www، ثم أدخل رقم الخدمة الخاص بك حيث يمكنك تنزيل أحدث برنامج تشغيل لبطاقة الرسوم الخاصة بك.
	- **-٢** بعد تثبيت برامج التشغيل لمهايئ الرسومات، حاول تعيين الدقة على **1920 × 1080** )لشاشة HGF2419S )أو **2560 × 1440** )لشاشة DGF2719S )مرة أخرى.

**مالحظة: إذا تعذر ضبط الدقة على 1920 × 1080 )لشاشة HGF2419S )أو 2560 × 1440 )لشاشة DGF2719S)، فيرجى االتصال بشركة Dell لالستعالم عن مهايئ الرسومات الذي يدعم هذه الدقة.**

**DELI** 

**إذا كان لديك كمبيوتر سطح مكتب أو كمبيوتر محمول أو بطاقة رسومات خالف Dell**

في 7 Windows و8 Windows و8.1 Windows و10 Windows:

- <span id="page-50-0"></span>**-١** بالنسبة لنظام التشغيل 8 Windows و8.1 Windows فقط، حدد إمالة سطح المكتب للتحويل إلى سطح المكتب التقليدي.
	- **-٢** انقر بزر الماوس األيمن فوق سطح المكتب ثم انقر فوق **Personalization( تخصيص(**.
		- **-٣** انقر فوق **Settings Display Change( تغيير إعدادات الشاشة(**.
			- **-٤** انقر فوق **Settings Advanced( اإلعدادات المتقدمة(**.
	- **-٥** تعرف على مزود وحدة تحكم الرسومات من الوصف المعطى أعلى النافذة )على سبيل المثال NVIDIA وATI وIntel وهكذا(.
- **-٦** ارجع إلى موقع الويب الخاص بموفر بطاقة الرسومات للحصول على برنامج تشغيل محدث )وليكن مثال **[com.ATI.www](http://www.ATI.com)** أو **[com.AMD.www](http://www.NVIDIA.com)**).
	- **-٧** بعد تثبيت برامج التشغيل لمهايئ الرسومات، حاول تعيين الدقة على **1920 × 1080** )لشاشة HGF2419S )أو **2560 × 1440** )لشاشة DGF2719S )مرة أخرى.

DELI

**استخدام الميل مالحظة: يتم فك الحامل من الشاشة عند شحنها من المصنع.**

<span id="page-51-0"></span>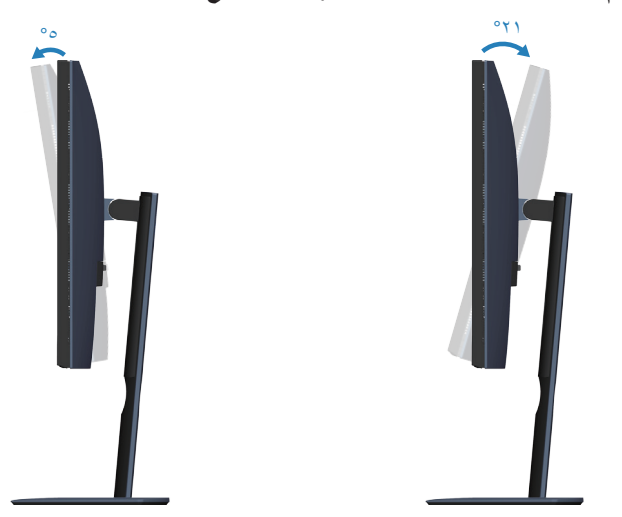

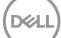

<span id="page-52-0"></span>**استكشاف الأعطال وإصلاحها**<br>هي تحذير: قبل الشروع في تنفيذ أي من الإجراءات الواردة في هذا القسم، يرجى اتباع تعليمات الأمان.

### **Test-Self( االختبار الذاتي(**

توفر الشاشة خاصية االختبار الذاتي الذي تسمح بالتحقق مما إذا كانت تعمل بشكل صحيح. إذا تم توصيل الشاشة والكمبيوتر بشكل صحيح لكن الشاشة ما زالت مظلمة، فقم بتشغيل االختبار الذاتي للشاشة عن طريق تنفيذ الخطوات التالية:

- **-١** أوقف تشغيل الكمبيوتر والشاشة.
- **-٢** افصل كل كابالت الطاقة من الشاشة. وفي هذه الحالة ال يجب إجراء أي شيء بالكمبيوتر.
	- **-٣** قم بتشغيل الشاشة.

فإذا كانت الشاشة تعمل بشكل صحيح فستكتشف عدم وجود إشارة وستعرض إحدى الرسائل التالية. أثناء التواجد في وضع الاختبار الذاتي، يبقى مؤشر LED الخاص بالطاقة باللون الأبيض.

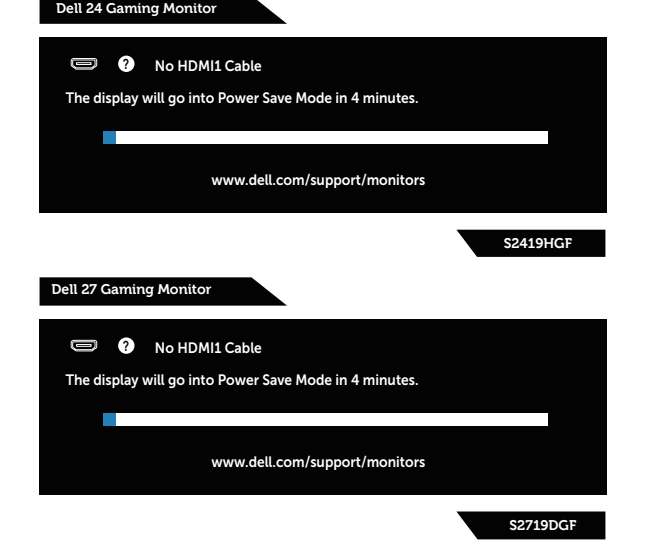

- 
- **ًا. مالحظة: ً يظهر مربع الحوار أيض ً ا أثناء تشغيل النظام العادي، إذا كان كابل الفيديو مفصوال أو تالف -٤** أوقف تشغيل الشاشة وأعد توصيل كابل الفيديو، ثم قم بتشغيل الكمبيوتر والشاشة.

DELI

إذا بقيت الشاشة سوداء بعد إعادة توصيل الكابالت، تحقق من موصل الفيديو والكمبيوتر.

#### **التشخيصات المضمنة**

<span id="page-53-0"></span>تشتمل الشاشة على أداة تشخيص مضمنة تساعد في تحديد ما إذا كانت الحالة غير الطبيعية للشاشة التي تواجهها مشكلة موروثة في الشاشة، أو الكمبيوتر وبطاقة الفيديو.

**مالحظة: يمكن تشغيل التشخيصات المضمنة فقط عند توصيل كابل الفيديو مع كون الشاشة في وضع االختبار الذاتي.**

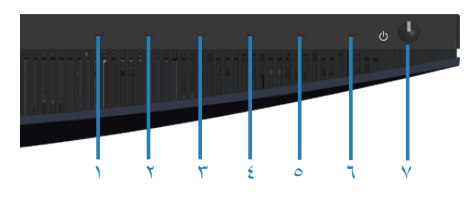

لتشغيل التشخيصات المضمنة:

- **-١** تأكد من نظافة الشاشة )ال توجد جسيمات أتربة على سطح الشاشة(.
- **-٢** افصل كابل )كابالت( الفيديو من خلف الكمبيوتر أو الشاشة. ثم تدخل الشاشة في وضع االختبار الذاتي.
	- ثوان. ستظهر شاشة رمادية اللون. **-٣** اضغط مع االستمرار على 3 Button( الزر 1( لمدة 5 ِ
		- **-٤** ً افحص الشاشة بعناية بحثا عن أي شيء غير طبيعي.
	- **-٥** اضغط على 3 Button( الزر 1( أسفل الشاشة مرة أخرى. يتغير لون الشاشة إلى اللون األحمر.
		- **-٦** افحص الشاشة للتأكد من عدم وجود أي حاالت غير طبيعية.

**-٧** كرر الخطوات 5 و6 لفحص الشاشة باأللوان األخضر واألزرق واألسود واألبيض وشاشات النصوص. يكتمل االختبار عند ظهور شاشة النص. للخروج؛ اضغط على 3 Button( الزر 1( مرة أخرى. إذا لم تكتشف أي شيء غير طبيعي في الشاشة عند استخدام أداة التشخيص المضمنة، فإن الشاشة تعمل بشكل صحيح. تحقق من بطاقة الفيديو والكمبيوتر.

**54** │ **حالصإو لاطعألا فاشكتسا**

DEL

#### **المشكالت الشائعة**

<span id="page-54-0"></span>يحتوى الجدول التالي على معلومات عامة عن مشكالت الشاشة الشائعة المحتمل مواجهتها والحلول الممكنة:

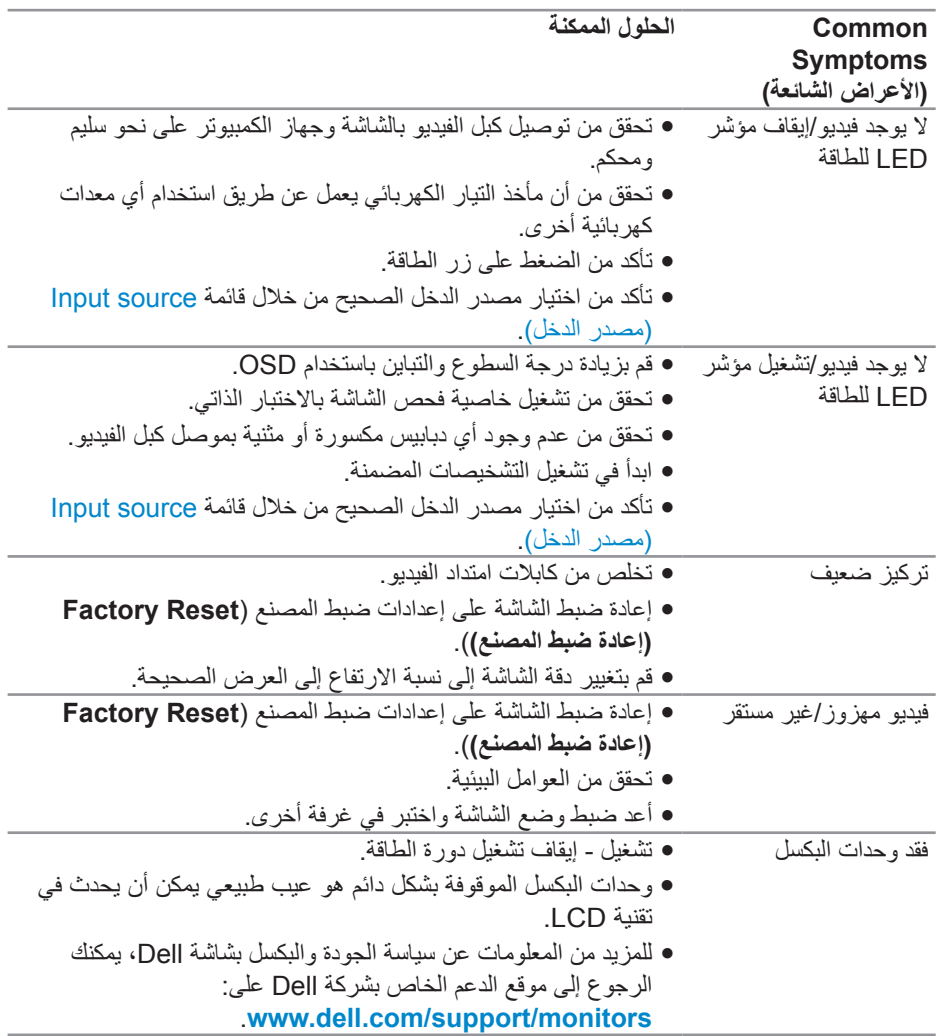

 $(\overline{DCL}$ 

وحدات البكسل العالقة y تشغيل - إيقاف تشغيل دورة الطاقة. y وحدات البكسل الموقوفة بشكل دائم هو عيب طبيعي يمكن أن يحدث في تقنية LCD. y للمزيد من المعلومات عن سياسة الجودة والبكسل بشاشة Dell، يمكنك الرجوع إلى موقع الدعم الخاص بشركة Dell على: **[monitors/support/com.dell.www](http://www.dell.com/support/monitors)**. مشاكل السطوع y إعادة ضبط الشاشة على إعدادات ضبط المصنع )**Reset Factory )إعادة ضبط المصنع(**(. y اضبط السطوع والتباين عبر OSD. تشوه هندسي y إعادة ضبط الشاشة على إعدادات ضبط المصنع )**Reset Factory )إعادة ضبط المصنع(**(. y اضبط عناصر التحكم األفقية والرأسية عبر OSD. خطوط أفقية/رأسية y إعادة ضبط الشاشة على إعدادات ضبط المصنع )**Reset Factory )إعادة ضبط المصنع(**(. y قم بإجراء فحص االختبار الذاتي للشاشة وحدد ما إذا كانت هذه الخطوط ً موجودة أيضا في وضع االختبار الذاتي. y تحقق من عدم وجود أي دبابيس مكسورة أو مثنية بموصل كبل الفيديو. y ابدأ في تشغيل التشخيصات المضمنة. مشاكل في التزامن y إعادة ضبط الشاشة على إعدادات ضبط المصنع )**Reset Factory )إعادة ضبط المصنع(**(. y قم بإجراء فحص االختبار الذاتي للشاشة لتحديد ما إذا كانت الشاشة المشوشة ً موجودة أيضا في وضع االختبار الذاتي. y تحقق من عدم وجود أي دبابيس مكسورة أو مثنية بموصل كبل الفيديو. y أعد تشغيل الكمبيوتر في وضع األمان. المشاكل المتعلقة بالسالمة y ال تبدأ في تنفيذ أي من خطوات استكشاف األخطاء وإصالحها. y اتصل بشركة Dell على الفور. مشكالت متقطعة y تحقق من توصيل كبل الفيديو بين الشاشة وجهاز الكمبيوتر على نحو سليم ومحكم. y إعادة ضبط الشاشة على إعدادات ضبط المصنع )**Reset Factory )إعادة ضبط المصنع(**(. y قم بإجراء فحص االختبار الذاتي للشاشة لتحديد ما إذا كانت المشاكل ً المتقطعة موجودة أيضا في وضع االختبار الذاتي. فقدان األلوان y تحقق من تشغيل خاصية فحص الشاشة باالختبار الذاتي. y تحقق من توصيل كبل الفيديو بين الشاشة وجهاز الكمبيوتر على نحو سليم ومحكم. y تحقق من عدم وجود أي دبابيس مكسورة أو مثنية بموصل كبل الفيديو.

**56** │ **حالصإو لاطعألا فاشكتسا**

 $(\text{bell})$ 

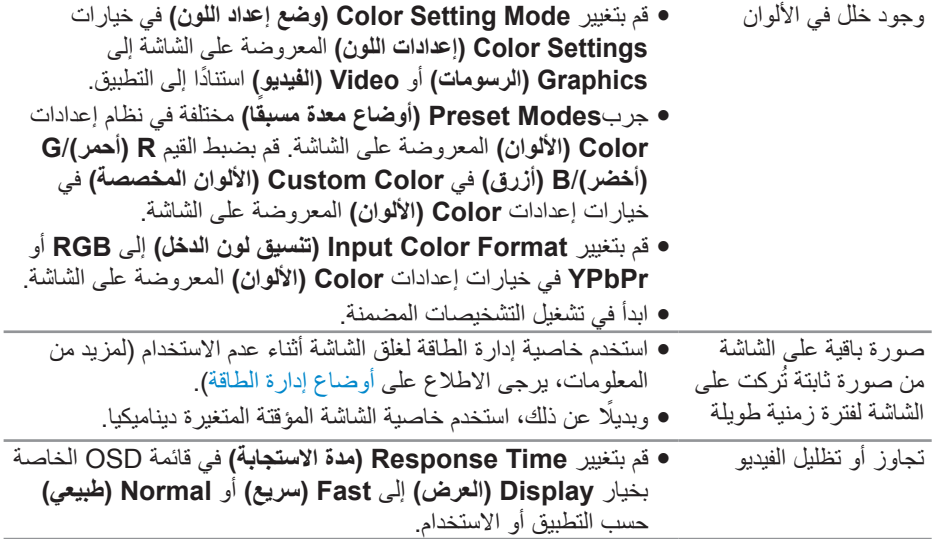

 $(2)$ 

# **مشاكل خاصة بالمنتج**

<span id="page-57-0"></span>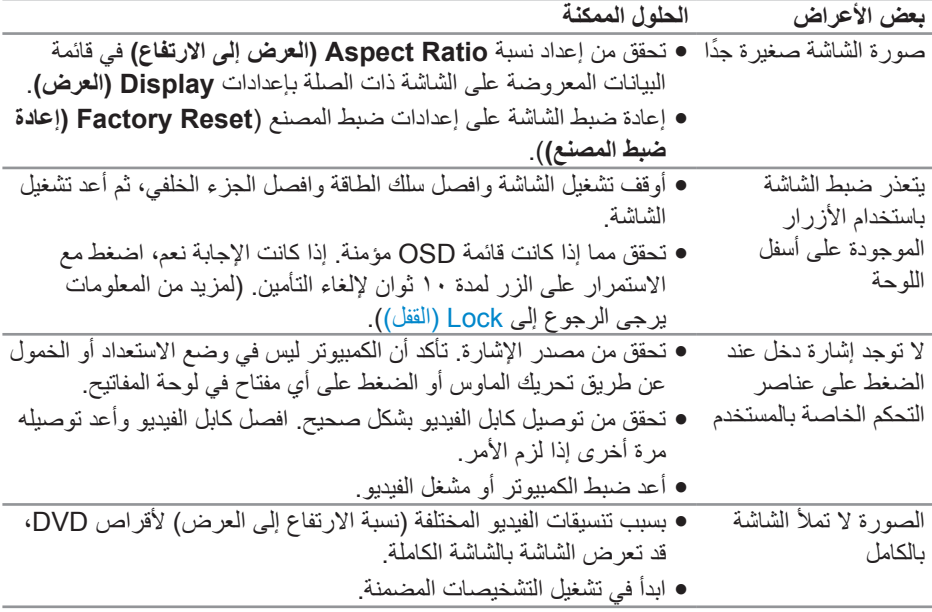

 $($ DELL

### **الملحق**

**تعليمات األمان**

<span id="page-58-0"></span>**تحذير: قد يؤدي استخدام عناصر تحكم أو عمليات ضبط أو إجراءات خالف المحددة في هذا المستند إلى التعرض لصدمة أو مخاطر كهربائية و/أو مخاطر ميكانيكية.**

للحصول على معلومات حول تعليمات السالمة، يرجى الرجوع إلى المعلومات الخاصة **بالسالمة والبيئة والمعلومات التنظيمية )SERI)**.

**إخطارات FCC( الواليات المتحدة فقط( والمعلومات التنظيمية األخرى**

للحصول على مالحظات FCC والمعلومات التنظيمية األخرى، راجع موقع التوافق التنظيمي الموجود على www.dell.com/regulatory\_compliance

#### **االتصال بشركة Dell**

**للعمالء في الواليات المتحدة، يرجى االتصال بـ )800-999-3355( DELL-www.800-**

**مالحظة: إذا واجهتك مشكلة في االتصال بشبكة اإلنترنت، يمكنك الحصول على معلومات االتصال من فاتورة الشراء أو ملصق العبوة أو الفاتورة أو كتالوج منتجات شركة Dell.**

تقدم شركة Dell خيارات دعم وخدمة متعددة سواء عبر شبكة اإلنترنت أو الهاتف. إال أن توافر هذه الخدمات ً يختلف تبعا الختالف البلد والمنتج، ومن ثم قد ال يتوافر بعضها في منطقتك.

للحصول على محتوى دعم الشاشة عبر اإلنترنت:

**-١** قم بزيارة **monitors/support/com.dell.www**.

لالتصال بشركة Dell للحصول على الدعم الفني أو لالستفسار عن أمور تتعلق بالمبيعات أو بخدمة العمالء:

- **-١** زر **[support/com.dell.www](http://www.dell.com/support/monitors)**.
- **-٢** تحقق من البلد أو المنطقة التي توجد بها من القائمة المنسدلة **/Country A Choose Region( اختر دولة/منطقة(** الموجودة أسفل الصفحة.
	- **-٣** انقر فوق **Us Contact( اتصل بنا(** الموجود في الجانب األيسر من الصفحة.
		- **-٤** ً حدد رابط الخدمة أو الدعم المناسب وفقا الحتياجاتك.
			- **-٥** اختر الطريقة التي تفضلها لالتصال بالشركة.

**تحذير: بالنسبة للشاشات ذات الحواف الالمعة ينبغي على المستخدم التفكير في طريقة مناسبة لوضعها،**   $\bigwedge$ **فقد تتسبب الحافات في انعكاسات مزعجة من الضوء المحيط واألسطح المضيئة.**

**D**<sup></sup>